## Foxconn RPQN O-RU Installation and Operating Guide

Project name: Local 5G NR System Version: v1.9 Date: 2021/11/23

1 This confidential document is the property of Foxconn and must not be copied or circulated without permission.

#### Disclaimers

The information contained in this document is the proprietary and exclusive property of Foxconn except as otherwise indicated. No part of this document, in whole or in part, may be reproduced, stored, transmitted, or used for design purposes without the prior written permission of Foxconn.

The information contained in this document is subject to change without notice.

The information in this document is provided for informational purposes only. Foxconn specifically disclaims all warranties, express or limited, including, but not limited, to the implied warranties of merchantability and fitness for a particular purpose, except as provided for in a separate software license agreement.

#### Privacy Information

This document may contain information of a sensitive nature. This information should not be given to persons other than those who are involved in the Local 5G NR System project or who will become involved during the lifecycle

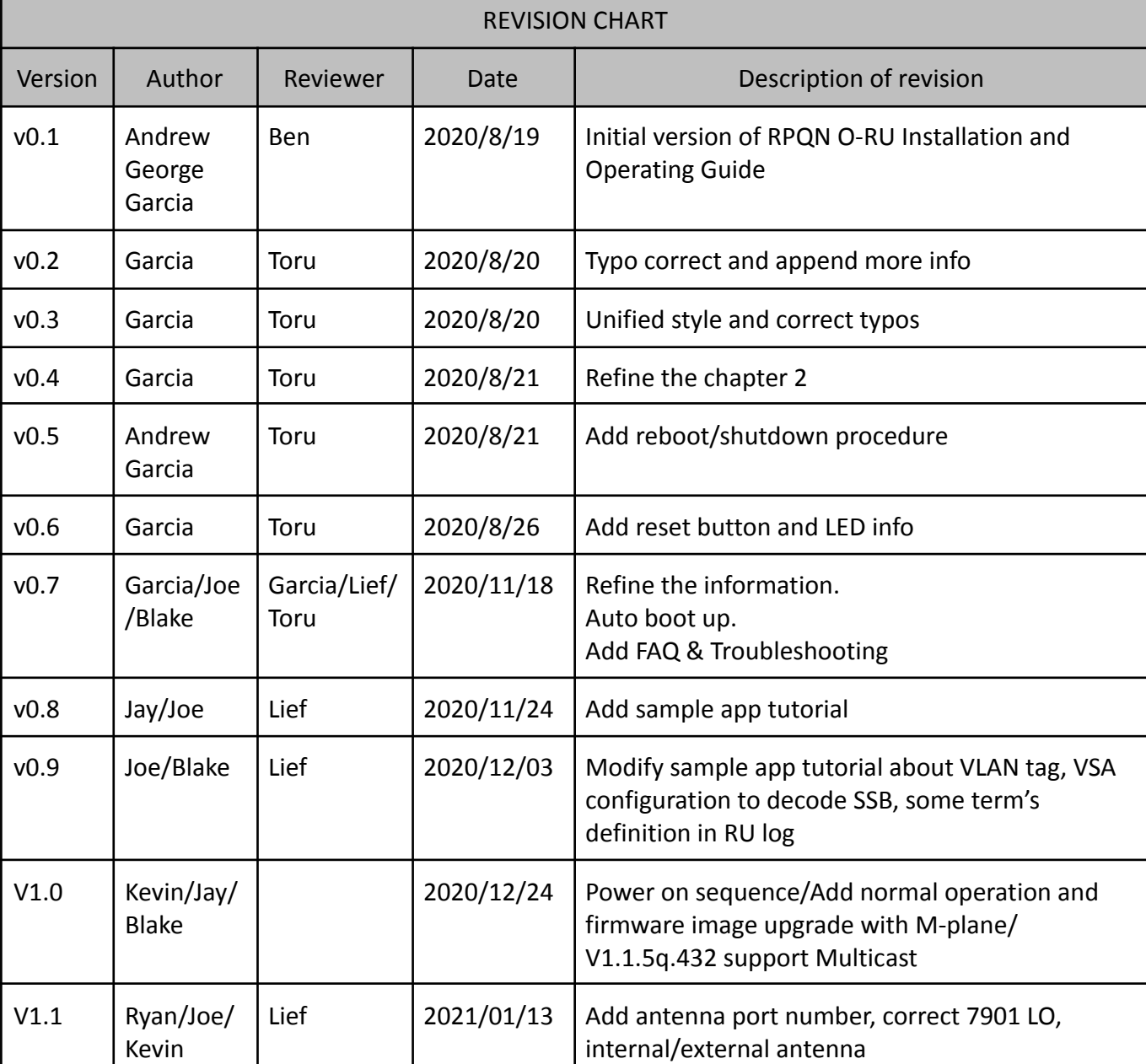

#### Version History

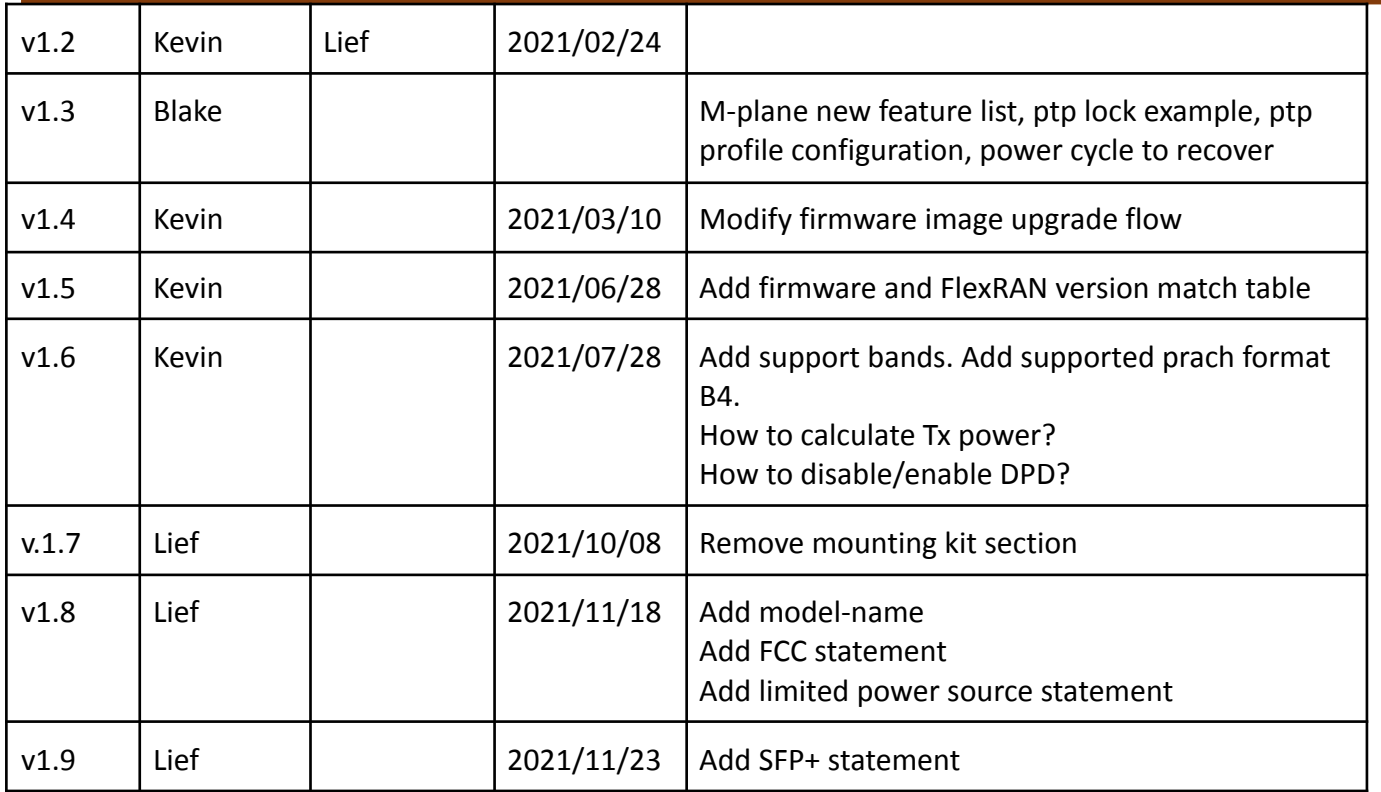

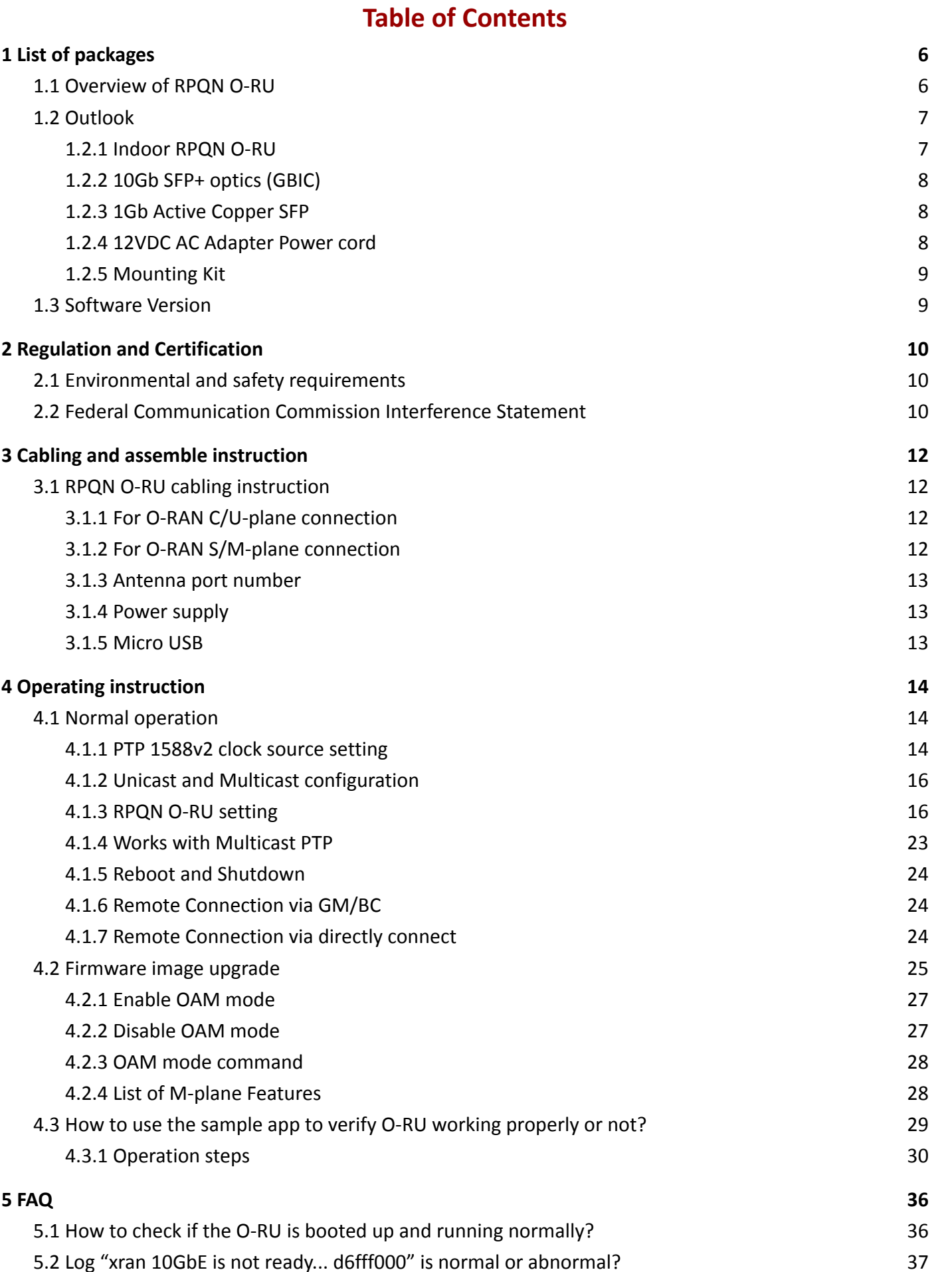

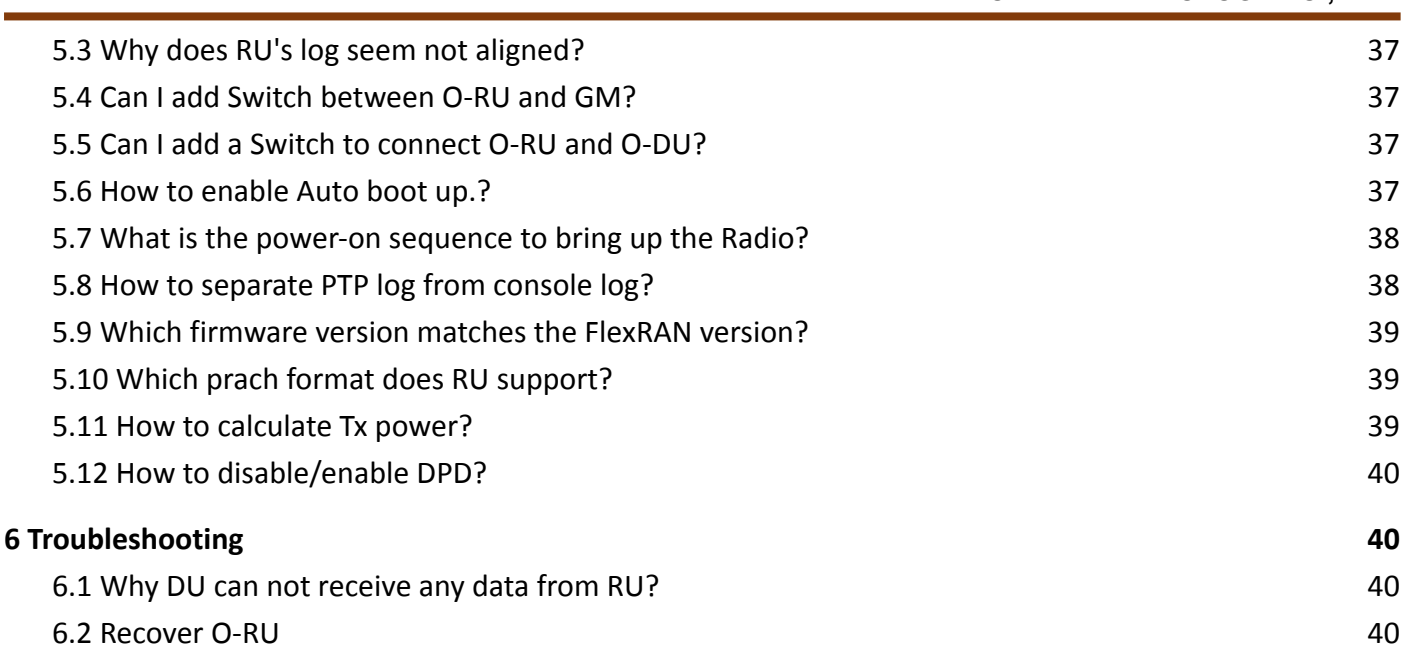

## **1 List of packages**

- Indoor RPQN O-RU
- Model name: RPQN-7801E, RPQN-7801I, RPQN-7800E, RPQN-7800I, RPQN-7901E, RPQN-7901I
- Antenna x 4 (For external antenna type O-RU)
- Accessories: Optional. Order separately.
	- 10Gb SFP+ GBIC
	- 1Gb Copper SFP
	- 12VDC AC Adapter Power cord
	- Mounting Kit

## **1.1 Overview of RPQN O-RU**

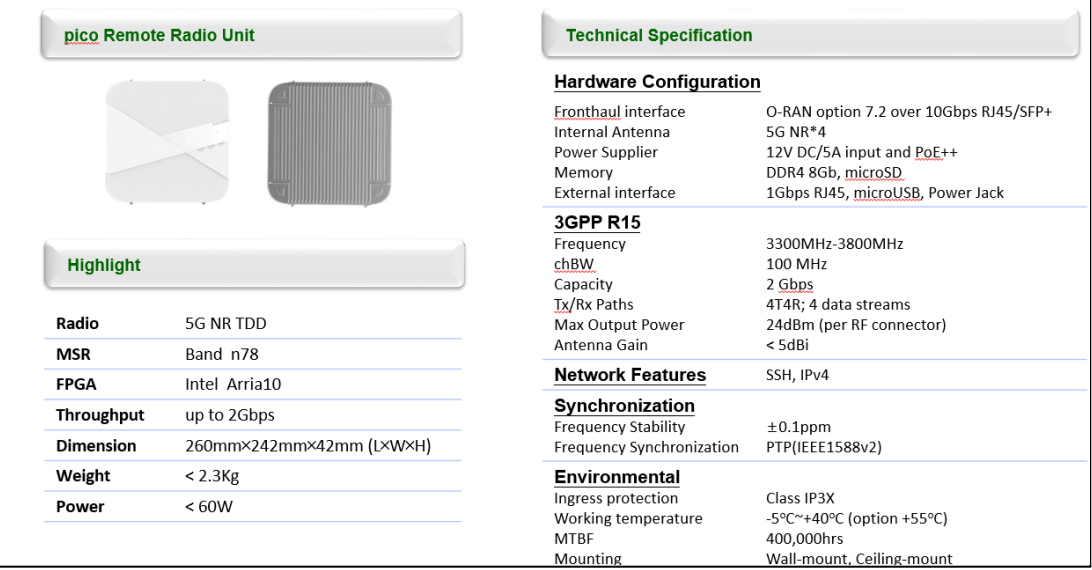

Figure 1 RPQN O-RU specs

### **1.2 Outlook**

#### **1.2.1 Indoor RPQN O-RU**

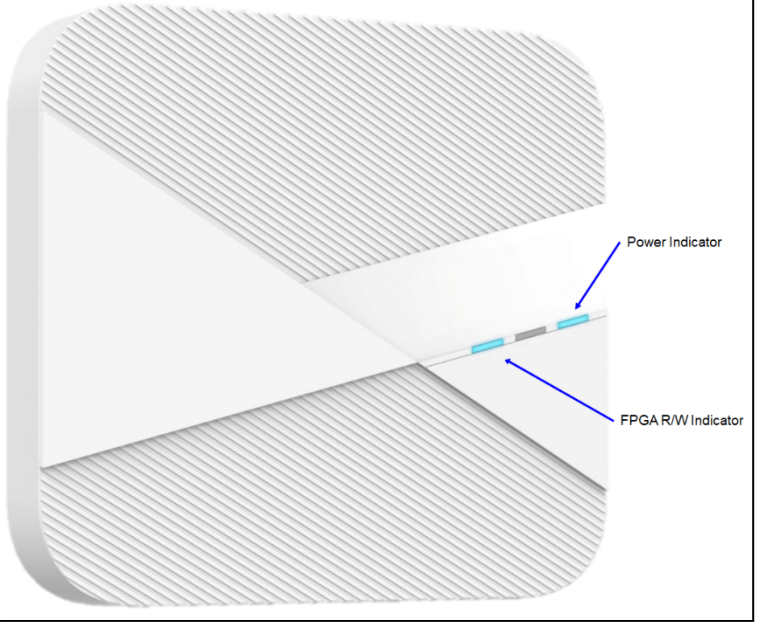

Figure 2 RPQN O-RU Interfaces

- **■ Right: Power indicator (LED for Power Status)**
- **■ Middle: System state indictor (LED for system Status)**
- **■ Left: Firmware image update indicator (LED for Link & Activity Status)**

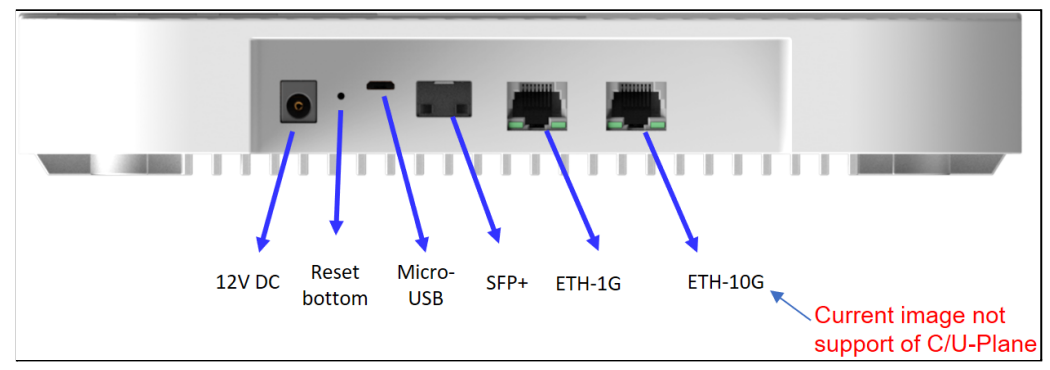

Figure 3 RPQN O-RU Interfaces

- **One 1Gbps Ethernet RJ-45 connector (support of S/M-Plane)**
- **One 10Gbps Ethernet RJ-45 connector (current software version not support of C/U-Plane)**
- **One 10Gbps SFP+ (support of C/U-Plane)**
- **■ Reset button, Micro USB**
- **■ Support PoE++ (10Gbps Ethernet RJ-45) or Power jack of 12VDC power adapter**

**1.2.2 10Gb SFP+ optics (GBIC)**

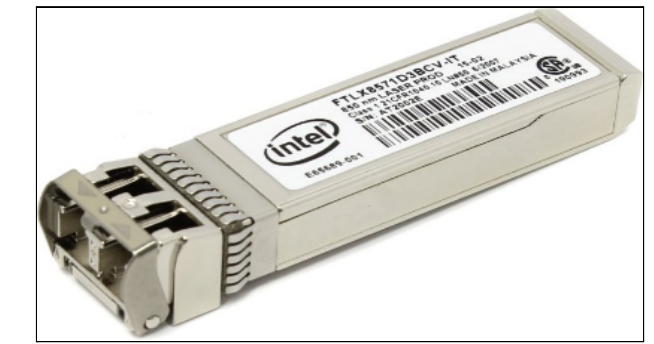

Figure 4 Accessories – 10Gb SFP+ optics NOTE: Laser Class 1 optical transceiver shall be used only.

#### **1.2.3 1Gb Active Copper SFP**

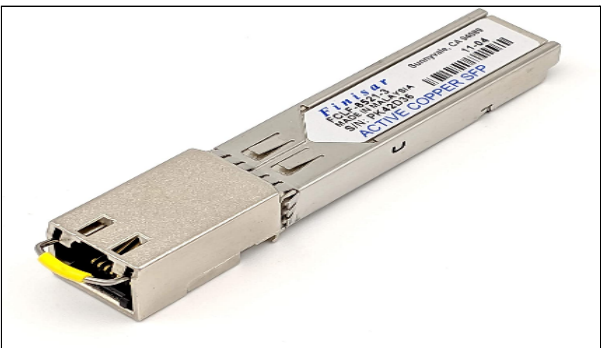

Figure 5 Accessories – 1Gb Copper SFP

#### **1.2.4 12VDC AC Adapter Power cord**

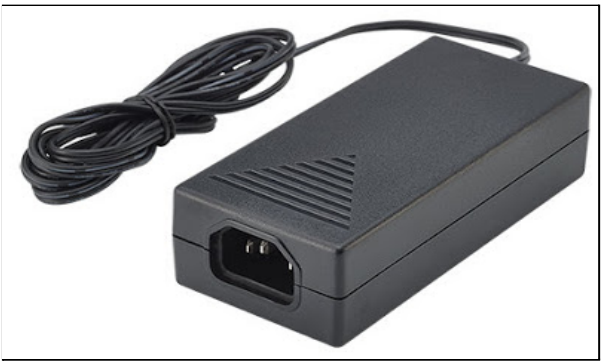

Figure 6 Accessories – 12VDC AC Adapter Power cord

This product is intended to be supplied by a Listed Power Adapter or DC power source marked "L.P.S." (or "Limited Power Source"), rated 12 Vdc, 5A minimum, Tma = 0 degree C minimum. If need further assistance, please contact Foxconn for further information.

**HON LIN TECHNOLOGY CO., LTD.**

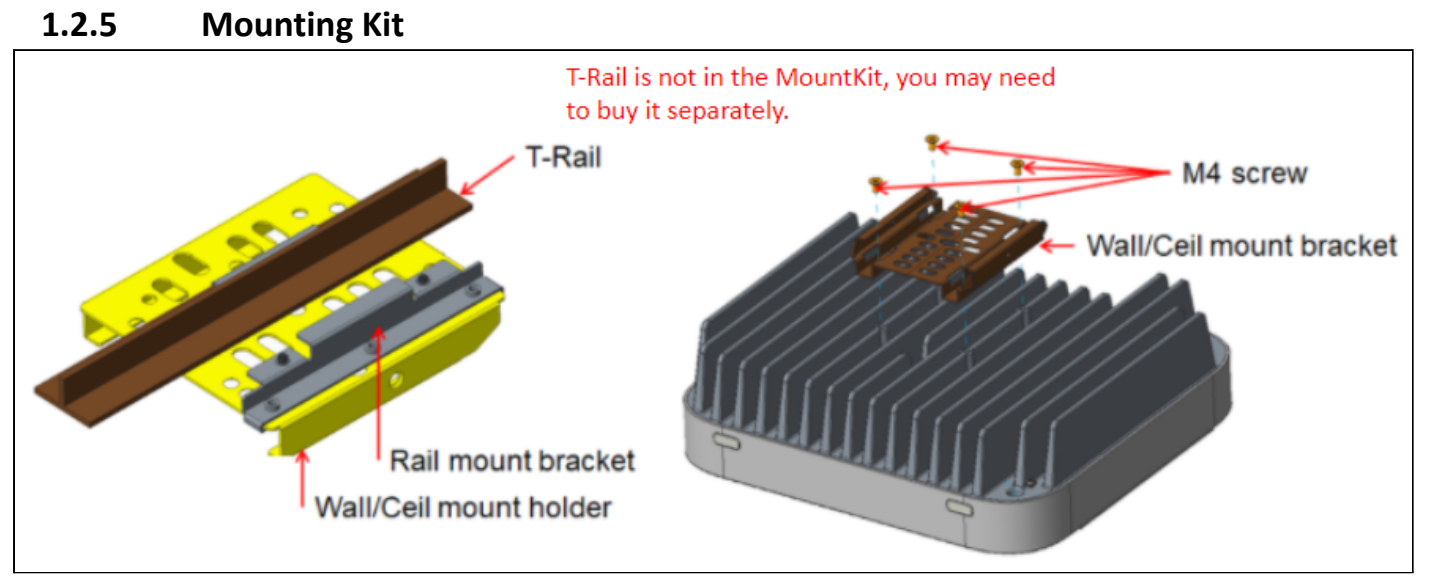

Figure 7 Accessories – Mounting Kit

### **1.3 Software Version**

To show the current software version of RPQN O-RU. Please refer to the *4.1.2 RPQN O-RU setting*, by typing command "**cat /home/root/test/version.txt**", it may looks like below:

> branch: master version: c3ad3fe0608aac6d9d5c59d4c6945fca227f40e0 tag: v1.0.3q.431

In this example, the software version tag was **v1.0.3q.431**.

## **2 Regulation and Certification**

### **2.1 Environmental and safety requirements**

*Environmental and safety requirements for Foxconn RPQN O-RU hardware installation.*

#### **Warning: Electric Shock.**

Please notice that the RF ports should be connected to a 50  $\Omega$  load (for example, feeder with an antenna) before powering on the RPQN O-RU. The plastic caps delivered can provide electric shock protection in case RPQN O-RU is unintentionally power on. Please keep plastic caps remained in place for the unused RF ports.

#### *A* Warning: Hot parts.

To avoid the risk of hot parts, please use the RPQN O-RU with caution, and wait at least 30 minutes before handling the RPQN O-RU after powering off.

Only trained and qualified personnel are recommended to install, operate, maintain or handle the RPQN O-ORU, and please carefully read the safety information applicable to this product.

NOTICE Only install RPQN O-RU in a restricted access location, and meet the minimum requirements of RF exposure compliance distance.

## **2.2 Federal Communication Commission Interference Statement**

This device complies with Part 15 of the FCC Rules. Operation is subject to the following two conditions: (1) This device may not cause harmful interference, and (2) this device must accept any interference received, including interference that may cause undesired operation.

This equipment has been tested and found to comply with the limits for a Class B digital device, pursuant to Part 15 of the FCC Rules. These limits are designed to provide reasonable protection against harmful interference in a residential installation. This equipment generates, uses and can radiate radio frequency energy and, if not installed and used in accordance with the instructions, may cause harmful interference to radio communications. However, there is no guarantee that interference will not occur in a particular installation. If this equipment does cause harmful interference to radio or television reception, which can be determined by turning the equipment off and on, the user is encouraged to try to correct the interference by one of the following measures:

- Reorient or relocate the receiving antenna.
- Increase the separation between the equipment and receiver.

Connect the equipment into an outlet on a circuit different from that to which the receiver is connected.

Consult the dealer or an experienced radio/TV technician for help.

**HON LIN TECHNOLOGY CO., LTD.**

FCC Caution: Any changes or modifications not expressly approved by the party responsible for compliance could void the user's authority to operate this equipment.

This transmitter must not be co-located or operating in conjunction with any other antenna or transmitter.

#### **Radiation Exposure Statement:**

This equipment complies with FCC radiation exposure limits set forth for an uncontrolled environment. This equipment should be installed and operated with minimum distance 35cm between the radiator & your body.

## **3 Cabling and assemble instruction**

Below the figure shows the Foxconn SA L5G system.

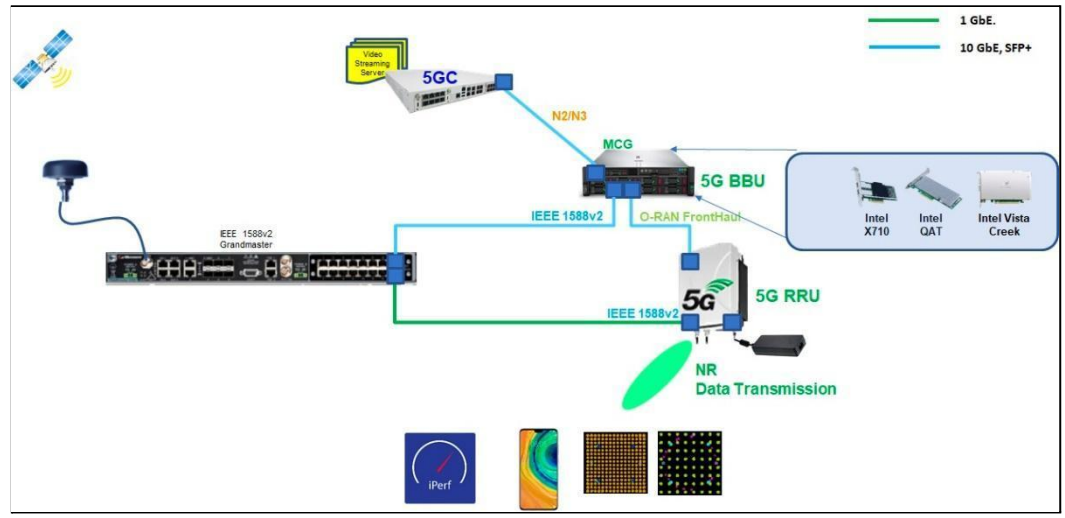

Figure 8 SA L5G System Architecture

## **3.1 RPQN O-RU cabling instruction**

#### **3.1.1 For O-RAN C/U-plane connection**

- 10Gb SFP+ fiber cabling
	- Intel 10Gb Short Range Optics (model: E10GSFPSR, 850 nm wavelength) + multi-mode fiber, or
	- Intel 10Gb Long Range Optics (model: E10GSFPLR, 1310 nm wavelength) + single-mode fiber.
- 10Gb RJ-45 Ethernet cabling, recommend to use Cat 6A Ethernet cable.

#### **3.1.2 For O-RAN S/M-plane connection**

1Gb RJ-45 Ethernet cabling: recommend to use Cat 5E Ethernet cable.

**3.1.3 Antenna port number**

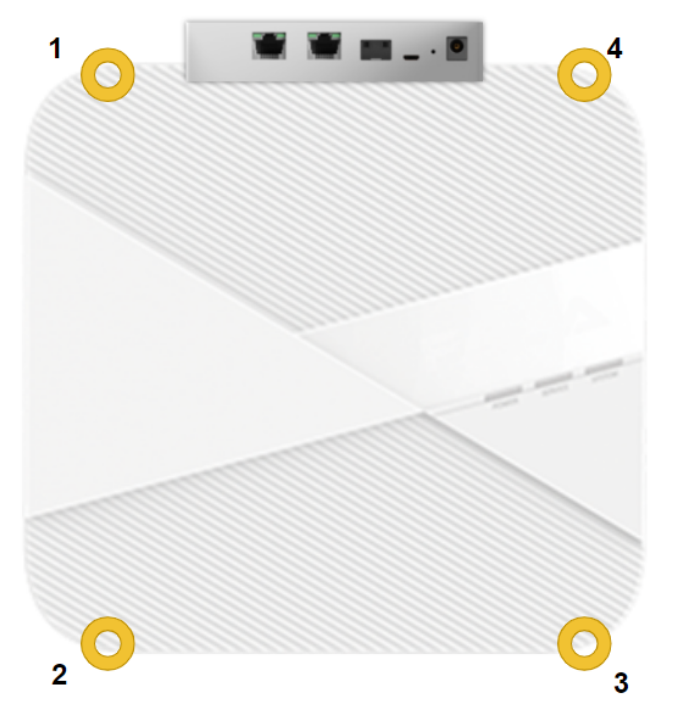

#### **3.1.4 Power supply**

- PoE++ via 10Gb RJ-45 Ethernet port: recommend to use Cat 6A Ethernet cable, or
- 12VDC power adapter: IN AC 100-240 V, 50/60 Hz, 2 A; OUT 12 V, 5 A.

#### **3.1.5 Micro USB**

Micro USB: for RPQN O-RU debug console.

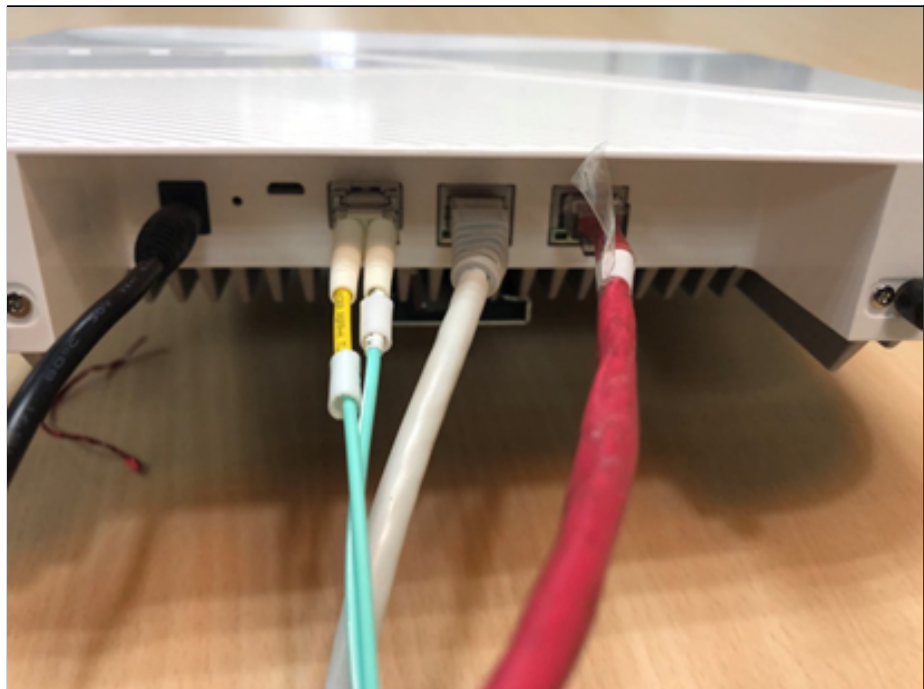

Figure 9 Example of cabling assemble

## **4 Operating instruction**

### **4.1 Normal operation**

#### **4.1.1 PTP 1588v2 clock source setting**

Before starting to use a RPQN O-RU, please set your PTP 1588v2 GM or BC correctly to match the design of RPQN O-RU. In the following example, a Qulsar QG2 GM is used. The following pictures referenced from Qulsar's user manual and the setting in the pictures may not be matched to RPQN O-RU's design.

Step 1: Get or set the IP address of the port the RPQN O-RU to be connected (GM or BC). For example, the IP address of those two ports (GM/BC and RPQN O-RU) are 10.0.1.179 and **192.168.16.150**, respectively. If the port does not support DHCP, please remember to configure a proper IP with the same sub-net for RPQN O-RU later. Besides, RPQN O-RU does not support VLAN in PTP. Please disable the VLAN in GM/BC.

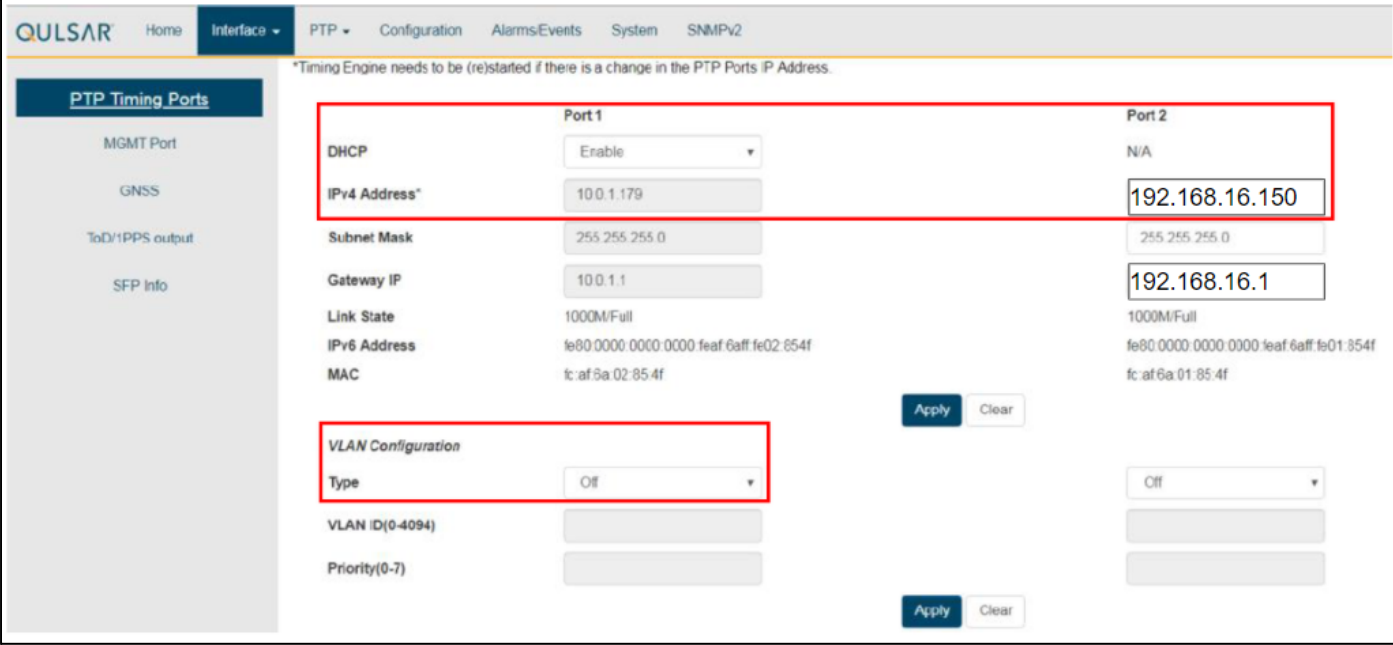

Figure 14 Get/Set IP address of PTP Clock Source GM or BC

Step 2: Set GM/BC as an Ordinary clock, OFF the "Two Step" and set or get the domain number. The suggested value is **44**. If you choose other value, please set the same value in RPQN O-RU in the later step.

#### **HON LIN TECHNOLOGY CO., LTD.**

| <b>QULSAR</b><br>Home<br>Interface + | $PTP -$<br>Configuration<br>Alarms/Events          | SNMP <sub>Y2</sub><br>System |  |  |  |
|--------------------------------------|----------------------------------------------------|------------------------------|--|--|--|
| Config                               | <b>User Description</b>                            |                              |  |  |  |
| <b>Clock</b>                         | Clock Type Mode                                    | Ordinary Clock<br>٠          |  |  |  |
| Pot                                  | <b>Slave Only Mode</b>                             | <b>Disable</b><br>٠          |  |  |  |
| Unicast                              | Two Step                                           | OFF -<br>۰                   |  |  |  |
| <b>Unicast Nodes</b>                 | <b>Clock Class</b><br><b>Clock Accuracy</b>        | 6<br>33                      |  |  |  |
| <b>Parent Node</b>                   | <b>Clock Variance</b>                              | 65535                        |  |  |  |
| Time                                 | <b>Clock Priority 1</b><br><b>Clock Priority 2</b> | 128<br>128                   |  |  |  |
|                                      | <b>Domain Number</b>                               | 44                           |  |  |  |

Figure 15 PTP Clock Source Parameter Setting

■ Step 3: Set the PTP network protocol to IPv4 (UDP) and delay mechanism to End-to-End. Suggest to set "Sync Interval", "Delay Request Interval" to 0, "Announce Interval" to 3 and "Announce Receipt Timeout to 3.

**NOTE: If the maximum announce interval supported in your GM is 0, please set the announce interval to 0 instead of 3**

| Config               |                                 | Port 1           |  |  |
|----------------------|---------------------------------|------------------|--|--|
| Clock                | <b>State</b>                    | Enable           |  |  |
| Port                 | Port State                      | Master           |  |  |
| Unicast              | Multicast/Unicast Operation     | <b>Multicast</b> |  |  |
|                      | Delay Mechanism                 | E <sub>2</sub> E |  |  |
| <b>Unicast Nodes</b> | Network Protocol                | IP <sub>V4</sub> |  |  |
| Parent Node          | <b>Network Asymmetry (s)</b>    | +0.000000050     |  |  |
| Time                 | Sync Interval                   | O                |  |  |
|                      | Delay Request Interval          | $\circ$          |  |  |
|                      | <b>Pdelay Request Interval</b>  | 0                |  |  |
|                      | Announce Interval               | $3\sqrt{ }$      |  |  |
|                      | <b>Announce Receipt Timeout</b> | 3                |  |  |

Figure 16 PTP Clock Source Port Setting

Step 4: Please set the PTP operation to "Unicast" mode.

#### **HON LIN TECHNOLOGY CO., LTD.**

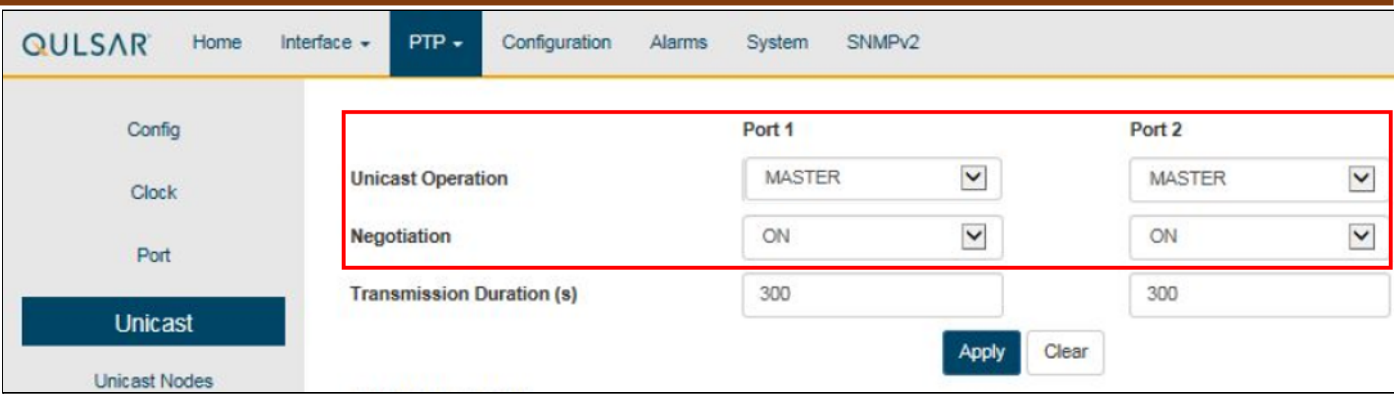

Figure 17 PTP Clock Source Set to Unicast Operation

#### **4.1.2 Unicast and Multicast configuration**

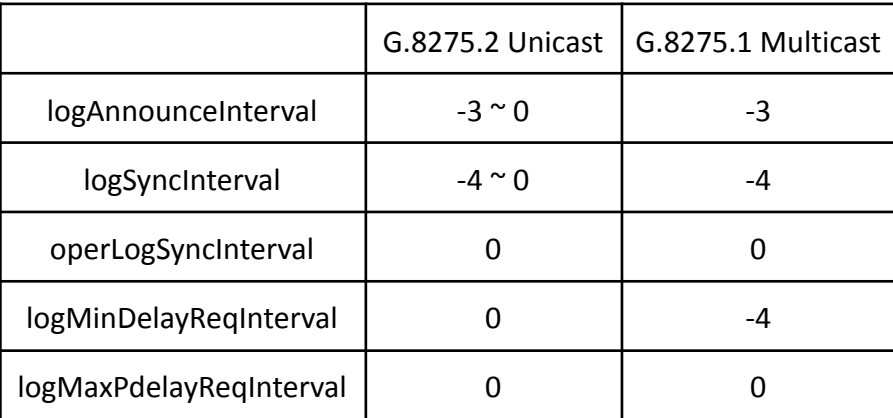

#### **4.1.3 RPQN O-RU setting**

- Step 1: Use a Micro-USB cable to connect to a RPQN O-RU from your PC
- Step 2: Start the tool "Device Manager" in your PC and check the COM port number of RPQN O-RU. For example, there is a USB Serial Port with COM port number 19 after RPQN O-RU is connected.

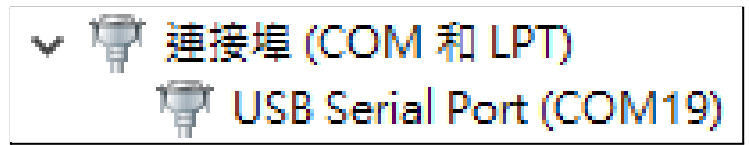

Figure 18 Example of COM Port in Device Manager

Step 3: Start a terminal software such as "PuTTY" on your PC and select "Serial" protocol. The baud rate is 115200 and other configurations are shown below.

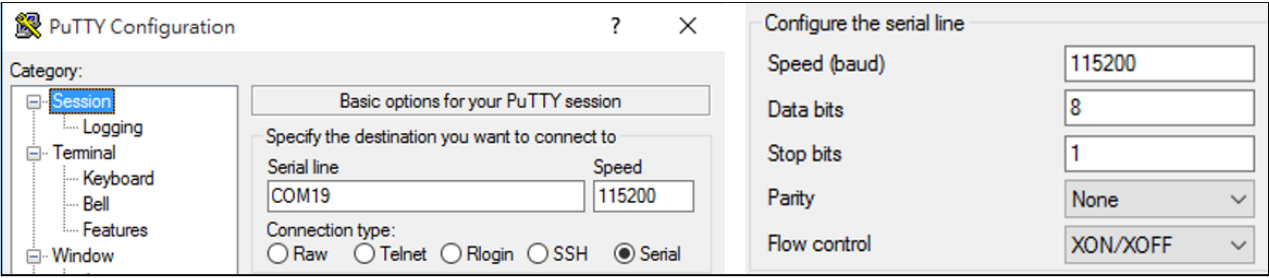

Figure 19 Baud Rate Setting of Serial Connection

Step 4: Power on the RPQN O-RU and it would run initial boot-up process automatically.

#### **HON LIN TECHNOLOGY CO., LTD.**

Please DO NOT press any key when a down-count counter is shown in the boot-up process. After the following message is shown, the initial boot-up process is done correctly.

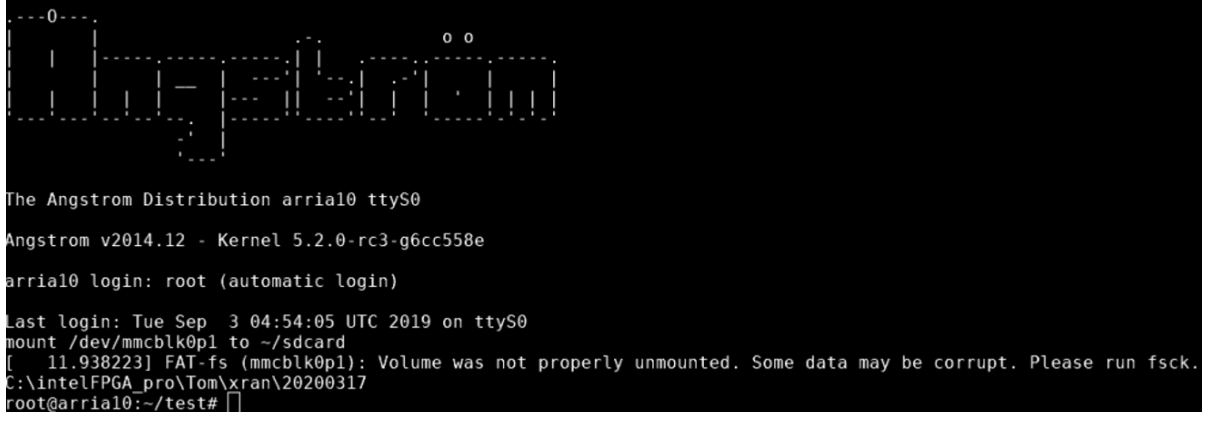

Figure 20 Example of Boot-up Process Success

- Step 5: Modify related configuration via:
	- Configuration file: **/home/root/sdcard/RRHconfig\_xran.xml**, please reference step 5.1.
	- M-plane: please reference step 5.2. (The firmware version should  $> v1.0.3q.432$ )
- Step 5.1: In the terminal software window, use vi command to edit the configuration file, **/home/root/sdcard/RRHconfig\_xran.xml**. Please keep the format the same as the default. For example, if a value is set in hexadecimal format, use the same format after changing to a different value. Besides, if a space character or a comma character is used, please do not remove them.
	- Set:
		- 1. BBU's MAC address in the field "RRH\_DST\_MAC\_ADDR".
		- 2. RU's MAC address in the field "RRH\_SRC\_MAC\_ADDR".

- RRH DST MAC ADDR: Destination MAC address, fill with 6 bytes and separate each others by colon --> RRH DST MAC ADDR = 00:11:22:33:44:66 <!-- RRH SRC MAC ADDR: Source MAC address, fill with 6 bytes and separate each others by colon --> RRH SRC MAC ADDR =  $aa:bb:cc:dd:ee:ff$ 

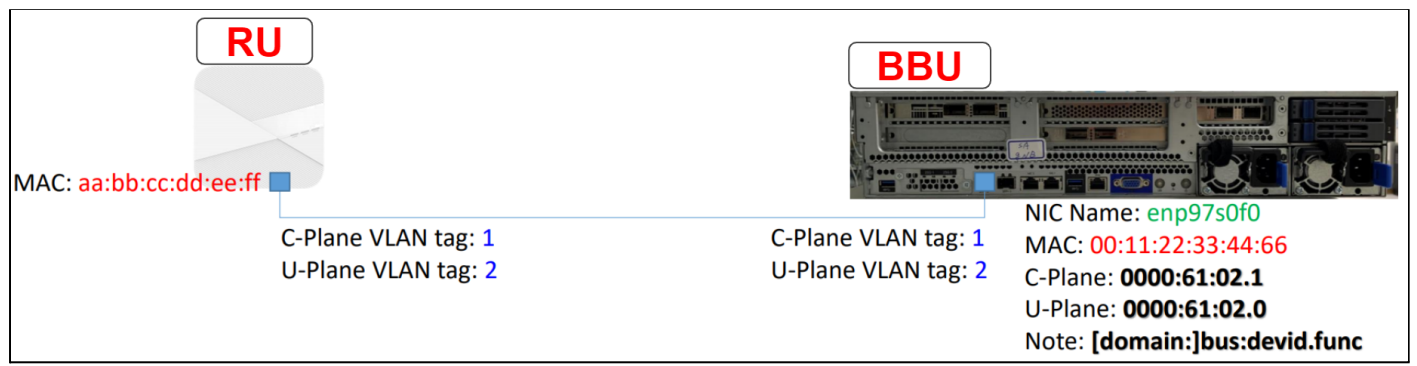

Figure 21 Set BBU MAC Address to Be Connected with RPQN O-RU

Set the VLAN ID for C-plane and U-plane, respectively.

The default value is 0x0001 and 0x0002.

**HON LIN TECHNOLOGY CO., LTD.**

```
<!-- RRH C PLANE VLAN TAG: C-plane V-LAN tag express by hex number -
RRH C PLANE VLAN TAG = 0x0001<!-- RRH U PLANE VLAN TAG: U-plane V-LAN tag express by hex number -->
RRH U PLANE VLAN TAG = 0x0002
```
Figure 22 Set VLAN Tag ID for C/U-Plane

- Set the LO frequency of RPQN O-RU (in kHz).
	- 1. RXXN-4100: 2593000 (2496~2690MHz)
	- 2. RXXN-7800: 3352260 (3300~3600MHz)
	- 3. RXXN-7801: 3749700 (3700~3800MHz)
	- 4. RXXN-7901: 4849860 (4800~4900MHz)

```
<!-- RRH LO FREQUENCY KHZ: Tx and Rx PLL LO Frequency in kHz (internal or external LO) -->
RRH LO FREQUENCY KHZ = 3352260
```
Figure 23 Set LO Frequency

Set the GM's IP address and domain number.

```
<!-- RRH PTPV2 GRAND MASTER IP: IP address of grand-master -->
RRH PTPV2 GRAND MASTER IP = 192.168.16.150<!-- RRH PTPV2 SUB DOMAIN NUM: The sub-domain number -->
RRH PTPV2 SUB DOMAIN NUM = 44
```
Figure 24 Set PTP Clock Source IP Address to be Connected with RPQN O-RU

For other fields in the RRHconfig xran.xml, you can keep it in default.

- Step 5.2: To connect to the NETCONF Server of RRH when M-plane is activated from a NETCONF client, please use "root/root" to login for username and password respectively. For example, we use a NETCONF Client named "yangcli" to connect to NETCONF server.
	- a. Set BBU's MAC address from NETCONF Client with xpath

"/processing-elements/ru-elements/transport-flow/eth-flow/o-du-mac-address" with the name"PE0" of ru-element's name in processing elements.

```
angcli root@172.18.73.84> replace /processing-elements/ru-elements/transport-flow/eth-flow/o-du-mac-address
Filling mandatory leaf /processing-elements/ru-elements/transport-flow/eth-flow/o-du-mac-address:<br>Enter string value for leaf <o-du-mac-address><br>yangcli root@172.18.73.84:replace> 00:11:22:33:44:66
Filling key leaf /processing-elements/ru-elements/name:
Enter string value for leaf <name>
yangcli root@172.10.73.04> PEO
 PC OK Reply 3 for session 6:
```
b. Set the VLAN ID for C-plane and U-plane, respectively. The default value is 1 and 2.

To modify the VLAN ID of C-plane and U-plane, the xpath is "/interfaces/interface/vlan-id" and the name of interface is "iC" and "iU" for C-plane and U-plane. There is an xpath "/processing-elements/ru-elements/transport-flow/eth-flow/vlan-id" needs to modified if VLAN ID of interface "iU" changed. It must be aligned to the VLAN

**HON LIN TECHNOLOGY CO., LTD.**

#### ID of U-plane.

```
vangcli root@172.18.73.84> replace /interfaces/interface/vlan-id
Filling optional leaf /interfaces/interface/vlan-id:
Enter uint16 value for leaf <vlan-id>
yangcli root@172.18.73.84:replace> 1
Filling key leaf /interfaces/interface/name:
Enter string value for leaf <name>
vangcli root@172.18.73.84> iC
RPC OK Reply 4 for session 6:
yangcli root@172.18.73.84> replace /interfaces/interface/vlan-id
Filling optional leaf /interfaces/interface/vlan-id:<br>Enter uint16 value for leaf <vlan-id>
yangcli root@172.18.73.84:replace> 2
Filling key leaf /interfaces/interface/name:
Enter string value for leaf <name>
yangcli root@172.18.73.84> iU
RPC OK Reply 5 for session 6:
yangcli root@172.18.73.84> replace /processing-elements/ru-elements/transport-flow/eth-flow/
-<br>o-du-mac-address ru-mac-address vlan-id
yangcli root@172.18.73.84> replace /processing-elements/ru-elements/transport-flow/eth-flow/vlan-id
Filling mandatory leaf /processing-elements/ru-elements/transport-flow/eth-flow/vlan-id:
Enter leafref value for leaf <vlan-id>
yangcli root@172.18.73.84:replace> 2
Filling key leaf /processing-elements/ru-elements/name:
Enter string value for leaf <name>
yangcli root@172.18.73.84> PE0
RPC OK Reply 6 for session 6:
```
#### c. Set the LO frequency of RRH (in Hz). The xpath is

#### "/user-plane-configuration/tx-array-carriers/center-of-channel-bandwidth" with the name "TX-Ca0" of tx-array-carries.

angcli root@172.18.73.84> replace /user-plane-configuration/tx-array-carriers/center-of-channel-bandwidth

Filling mandatory leaf /user-plane-configuration/tx-array-carriers/center-of-channel-bandwidth: Enter uint64 value for leaf <center-of-channel-bandwidth> yangcli root@172.18.73.84:replace> 4500000000 Filling key leaf /user-plane-configuration/tx-array-carriers/name:

Enter string value for leaf <name> yangcli root@172.18.73.84> TX-Ca0

RPC OK Reply 2 for session 6:

**HON LIN TECHNOLOGY CO., LTD.**

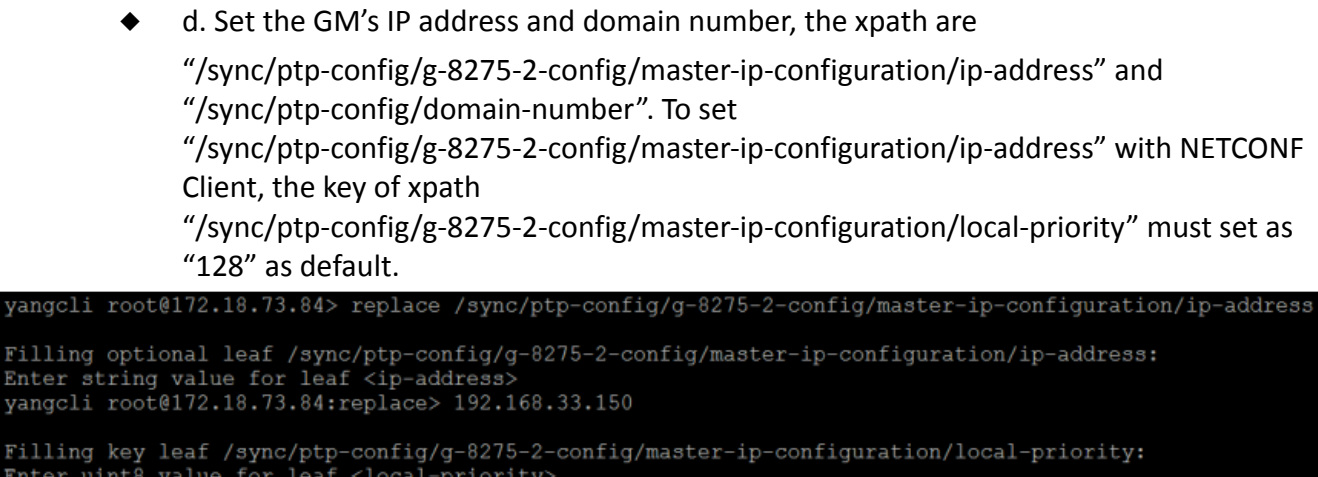

Enter uint8 value for leaf <local-priority> yangcli root@172.18.73.84> 128

RPC OK Reply 7 for session 6:

To let the RRH applies the new configurations, please reboot the RRH.

yangcli root@172.18.73.84> reset

- Step 6: Check IP related configuration via:
	- IP Configuration: "ifconfig" command to check, please reference step 6.1.
	- M-plane: please reference step 6.2. (The firmware version should  $> v1.0.3q.432$ )
- Step 6.1: Use a network cable to connect RPQN O-RU and GM/BC you use. If the GM/BC supports DHCP server, RPQN O-RU should get an IP address after connecting. You can use "ifconfig" command to check. If the GM/BC does not support DHCP server, please use "ifconfig eth0 xxx.xxx.xxx.xxx netmask 255.255.255.0" to configure the RPQN O-RU's IP address. Please make sure to use the same sub-net number as the GM/BC uses.
- Step 6.2: Use a network cable to connect RRH and GM or BC you use. If the GM supports DHCP, RRH should get an IP after connecting. When the M-plane is activated, you can use "./set\_oam\_mode -e" command to enable DHCP. If the GM does not support DHCP, please use "./set\_oam\_mode -e IP\_ADDR 255.255.0.0 GATEWAY\_IP\_ADDR" to configure the RRH's IP. Please make sure to use the same sub-net number as the GM uses. Then please reboot the RRH.

**HON LIN TECHNOLOGY CO., LTD.**

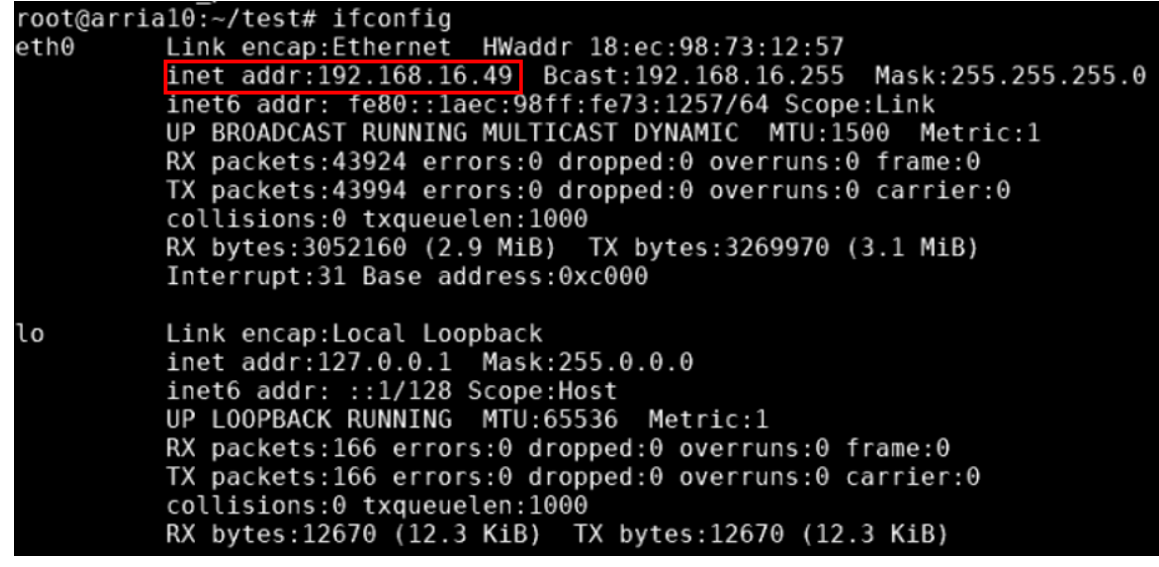

Figure 25 Subnet Mask Confirmation

Note: You can use the "ping" command to make sure that the link connects correctly.

Step 7: After finishing the above configuration, go to the "~/test" folder and run command<br>"(finit, wh, seefig, such le, surface" to start the named presence of PPON O PU

| "./init rrh config enable cuplane" to start the normal process of RPQN O-RU.                                                                                                    |
|----------------------------------------------------------------------------------------------------|
| root@arria1 $\theta$ :~/test# ./init rrh confiq enable cuplane<br>The xran configuration may be incomplete!                                                                                                    |
| RRU Interface SHA1 value: c640720bab238adf4fe60759a58aed7c052da324<br>Start to write bootimage cuplane.bin from 0xFFE00000<br>File size of bootimage cuplane.bin 30444 words<br>Write bootimage cuplane.bin done!<br>Start PTP |
| root@arria10:~/test# ptp4l[86220.542]: port 0: hybrid e2e only works with E2E                                                                                                    |

Figure 26 Start up the RPQN O-RU

Within about one minute, the following messages are shown. If there is no message shown like below, please check if the GM/BC's IP and domain number in RRHconfig xran.xml are the same as those in GM/BC.

|  | ptp4l[86238.390]: master offset -17785920649442221 s0 freq |  | +0 path delay | 443 |
|--|------------------------------------------------------------|--|---------------|-----|
|  | ptp4l[86239.390]: master offset -17785920649442213 s0 freq |  | +6 path delay | 441 |
|  | ptp4l[86240.390]: master offset -17785920649442213 s0 freq |  | +3 path delay | 441 |
|  | ptp4l[86241.390]: master offset -17785920649442208 s0 freq |  | +4 path delay | 442 |
|  | ptp4l[86242.390]: master offset -17785920649442208 s0 freq |  | +3 path delay | 442 |
|  | ptp4l[86243.390]: master offset -17785920649442208 s0 freq |  | +2 path delay | 442 |
|  | ptp4l[86244.390]: master offset -17785920649442213 s0 freq |  | +1 path delay | 443 |

Figure 27 Example of PTP Sync Up

If you want to re-run "init rrh\_config\_enable\_cuplane" command after correcting some setting issue, please power cycle the RPQN O-RU and go to step 6 to set the IP address and then you can re-run the command.

Step 8: After master offset converge to -40<sup>~40</sup>, it will start to initialize C/U-plane

**HON LIN TECHNOLOGY CO., LTD.**

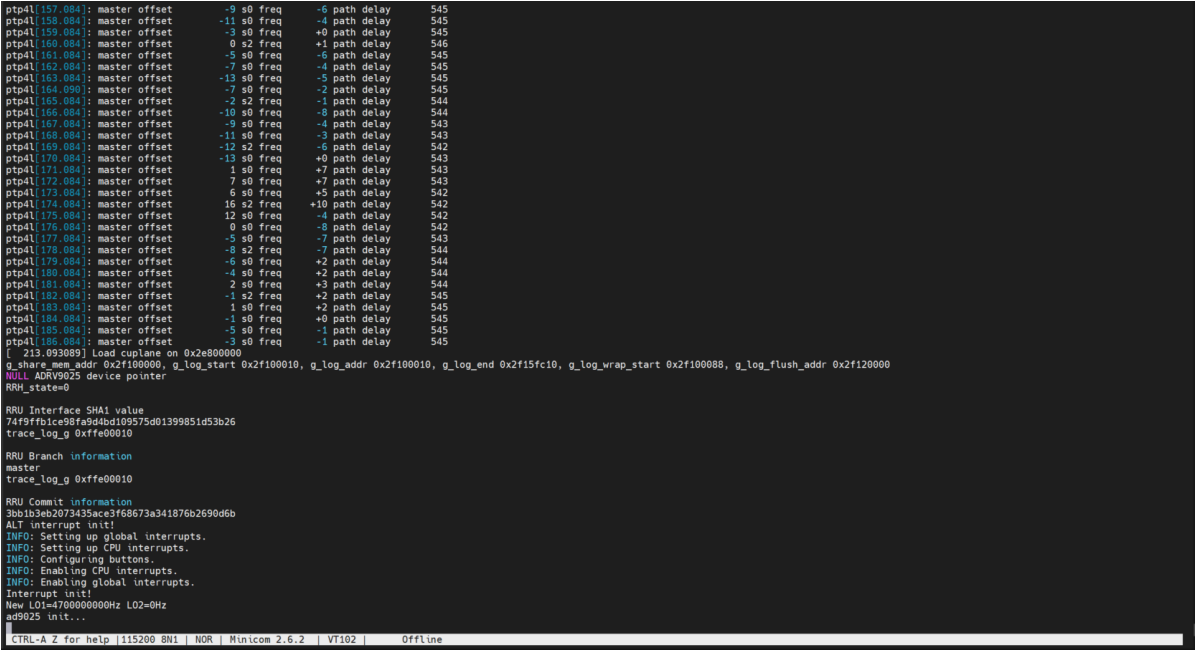

Step 9: When the following messages are shown, the RPQN O-RU has done the normal process and can start to work with a BBU.

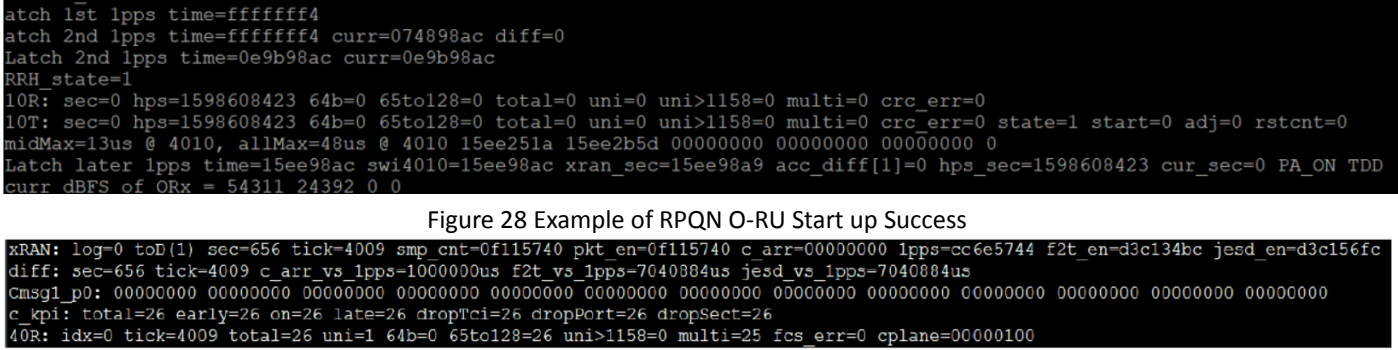

Figure 29 Example of xRAN packet coming to O-RU

- Step 10: When you power cycle the RPQN O-RU, you can start the RPQN O-RU from step 6 if the GM/BC's setting and LO frequency is not changed.
- Step 11: Please make sure ALL of RF connectors have been connected to loads exactly before a BBU starts to send data to a RPQN O-RU.
	- ◆ Please make sure a BBU stops sending any data to a RPQN O-RU before loads of RF connectors are released.
	- If a load is not connected well when a BBU is sending data, RF components may be damaged. Users have to be responsible for the consequences.

**HON LIN TECHNOLOGY CO., LTD.**

#### **4.1.4 Works with Multicast PTP**

Work start from **VERSION: v1.1.5q.432**

- 1. **(conditional)** If you have already enabled M-plane(**v1.1.4q.432**) before, you need to disable it first.
	- ./set oam mode -d
- 2. Download firmware .tgz file and move it to RRH */home/root/test/*
- 3. Unzip file tar xzvf v1.1.5q.432.tgz
- 4. Update firmware ./data\_restore v1.1.5q.432
- 5. Go to folder **v1.1.5q.432**, run script ./install\_patch.run
- 6. Modify */home/root/sdcard/RRH\_config\_xran.xml i. Change mode to multicast*

<!-- RRH PTPV2 GRAND MASTER MODE: 0: Unicast, 1:Multicast -->

RRH PTPV2 GRAND MASTER MODE = 1

- *ii. Change domain number (align with GM)* <!-- RRH PTPV2 SUB DOMAIN NUM: The sub-domain number --> RRH PTPV2 SUB DOMAIN NUM = 24
- 7. Once the ptp start to sync, After ptp locked, it will start to enable C/U-plane

```
1 delay
ptp4l[112.611]: rms
                         9 max
                                  11 frea
                                                -3 + 1298 + / -\overline{2}ptp4l[113.620]: rms
                         8 max
                                               +0 +/-
                                                                     297 +/-\theta8 freq
                                                         0 delay
                                               +0 +/-
                                  11 freq
                                                         0 delay
ptp4l[114.611]: rms
                        10 max
                                                                     298 +/-\mathbf{1}ptp4l[115.630]: rms
                         8 max
                                  11 freq
                                               +0 +/-
                                                         0 delay
                                                                     297 +/-\overline{2}\mathbf{1}5 max
                                               +1 +/-
                                                                     297 +/-ptp4l[116.611]: rms
                                  8 freq
                                                          1 delay
ptp4l[117.611]: rms
                         8 max
                                  12 frea
                                               -7 +/-
                                                         7 delay
                                                                     300 + / -\overline{2}-6 +/-
                                                                     296 +/-ptp4l[118.611]: rms
                         7 max
                                  8 freq
                                                       1 delay
                                                                                \mathbf{1}12 freq
                                                       0 delay
ptp4l[119.611]: rms
                                               -4 +/-
                                                                     300 +/-11 max
                                                                                \mathbf{1}21 freq
                                               -18 +/- 41 delay
                                                                                \mathbf{1}ptp4l[120.611]: rms
                        13 max
                                                                     300 + / -ptp4l[121.611]: rms
                        11 max
                                  11 freq
                                               +0 +/-
                                                         0 delay
                                                                     300 + / -\thetaptp4l[122.611]: rms
                        11 max
                                               +0 +/-
                                                         0 delay
                                                                     300 +/-\theta11 freq
                                               +0 +/-
                                                                     299 +/-\Omega10 max
ptp41[123.611]: rms
                                                         0 delay
                                  11 freq
[ 148.494758] Load cuplane on 0x2e800000
NULL ADRV9025 device pointer
RRH state=0
RRU Interface SHA1 value
74f9ffb1ce98fa9d4bd109575d01399851d53b26
RRU Branch information
master
RRU Commit information
0fafdb573911fafd3a0279f522646450cc548de0
ALT interrupt init!
INFO: Setting up global interrupts.
INFO: Setting up CPU interrupts.
INFO: Configuring buttons.
INFO: Enabling CPU interrupts.
INFO: Enabling global interrupts.
Interrupt init!
New L01=3352260000Hz L02=0Hz
ad9025 init...
```
#### **4.1.5 Reboot and Shutdown**

If rebooting or shutting down a RPQN O-RU is needed, a user must connect the RPQN O-RU via terminal software to run the command, "./reboot.sh" or "./shutdown.sh" respectively. There are two methods to do that.

P.S. If O-RU cannot return to normal state, please **POWER CYCLE** O-RU.

#### **4.1.6 Remote Connection via GM/BC**

The first method is via a GM/BC if the GM/BC supports IP routing or forwarding.

- Step 1: To set IP address of a user's PC followed the description in *4.1.2 RPQN O-RU setting*. For example, the IP address can be 192.168.16.50 for the user's PC where the IP address of a RPQN O-RU above is 192.168.16.49.
- Step 2: Users can use the command "ping" to check if an echo is replied. If yes, users can create a remote connection to the RPQN O-RU as follows.

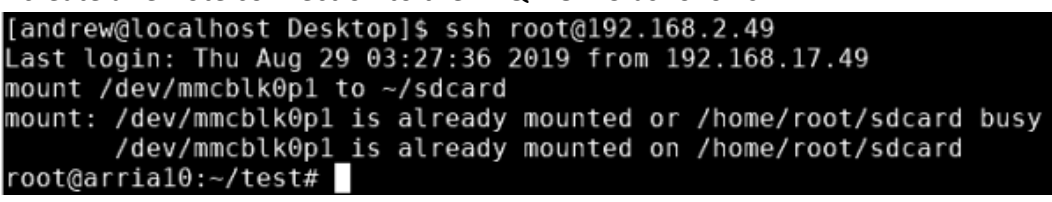

Figure 30 Example of RPQN O-RU Remote Connection Success

Step 3: After a remote connection is established, the user can enter "./reboot.sh" or "./shutdown.sh" to reboot or shut down the RPQN O-RU.

#### **4.1.7 Remote Connection via directly connect**

The second method to connect RPQN O-RU is to directly connect both RPQN O-RU and the user's PC by setting the correct IP address of a user's PC.

- Step 1: Eject the network cable from a GM/BC and plug into the user's PC.
- Step 2: Set the IP address of the user's PC as the same as the IP address of the GM/BC, which the RPQN O-RU connects to. For example, user can set the IP to 192.168.16.150 as the example in *4.1.2 RPQN O-RU setting*.
- Step 3: Users can use the command "ping" to check if an echo is replied. If yes, users can create a remote connection to the RPQN O-RU and then enter "./reboot.sh" or "./shutdown.sh" to reboot or shut down the RPQN O-RU.
- Step 4: After that, restore the network cable back to the GM/BC.

### **4.2 Firmware image upgrade**

- Step 1: Use a Micro-USB cable to connect to a RPQN O-RU from your PC
- Step 2: Start the tool "Device Manager" in your PC and check the COM port number of RPQN O-RU. For example, there is a USB Serial Port with COM port number 19 after RPQN O-RU is connected.

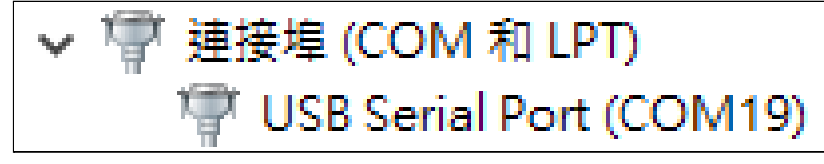

Figure 31 Example of COM Port in Device Manager

Step 3: Start a terminal software such as "PuTTY" on your PC and select "Serial" protocol. The baud rate is 115200 and other configurations are shown below.

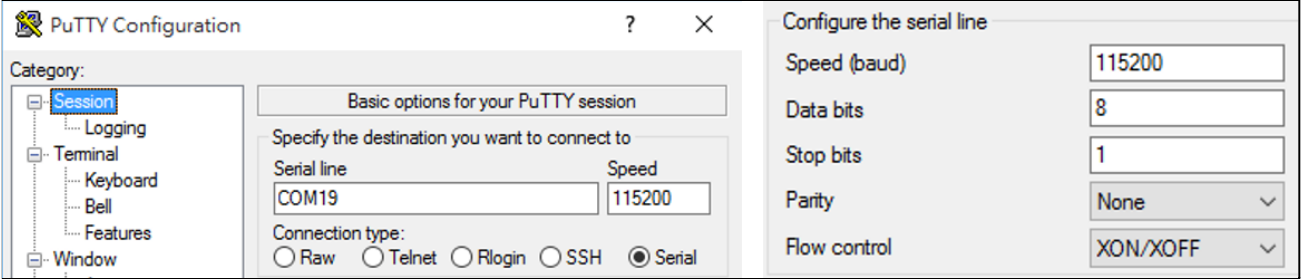

Figure 32 Baud Rate Setting of Serial Connection

Step 4: Power on the RPQN O-RU and it would run initial boot-up process automatically. Please DO NOT press any key when a down-count counter is shown in the boot-up process. After the following message is shown, the initial boot-up process is done correctly.

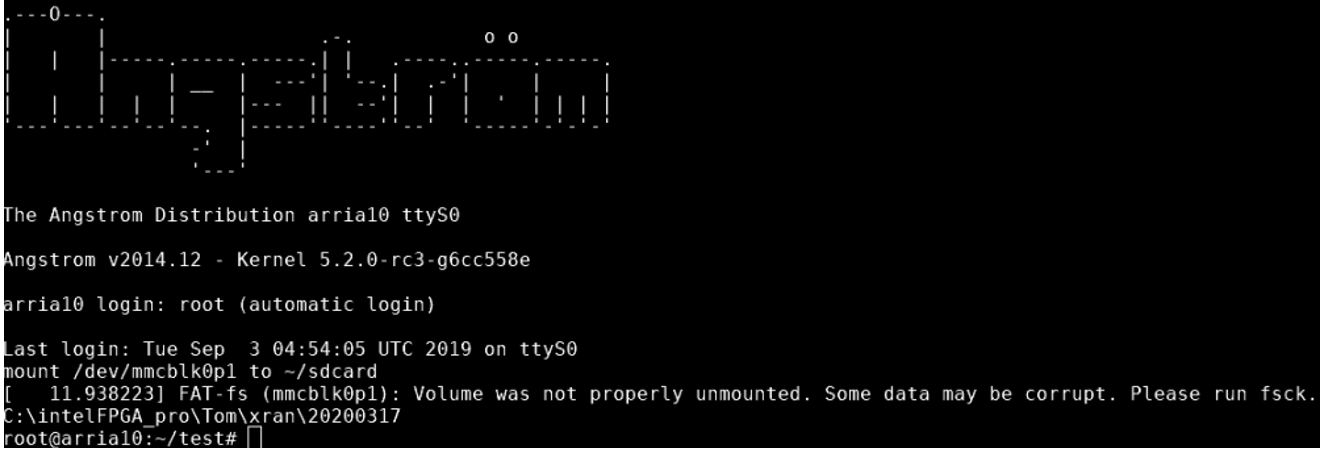

Figure 33 Example of Boot-up Process Success

Step 5: Next, your PC and RPQN O-RU must be located on the same network and there must be a DHCP server in that network to allocate IP to your PC and the RPQN O-RU automatically. After connecting RPQN O-RU to the network, use the command, "ifconfig", to check what IP address the RPQN O-RU gets.

**HON LIN TECHNOLOGY CO., LTD.**

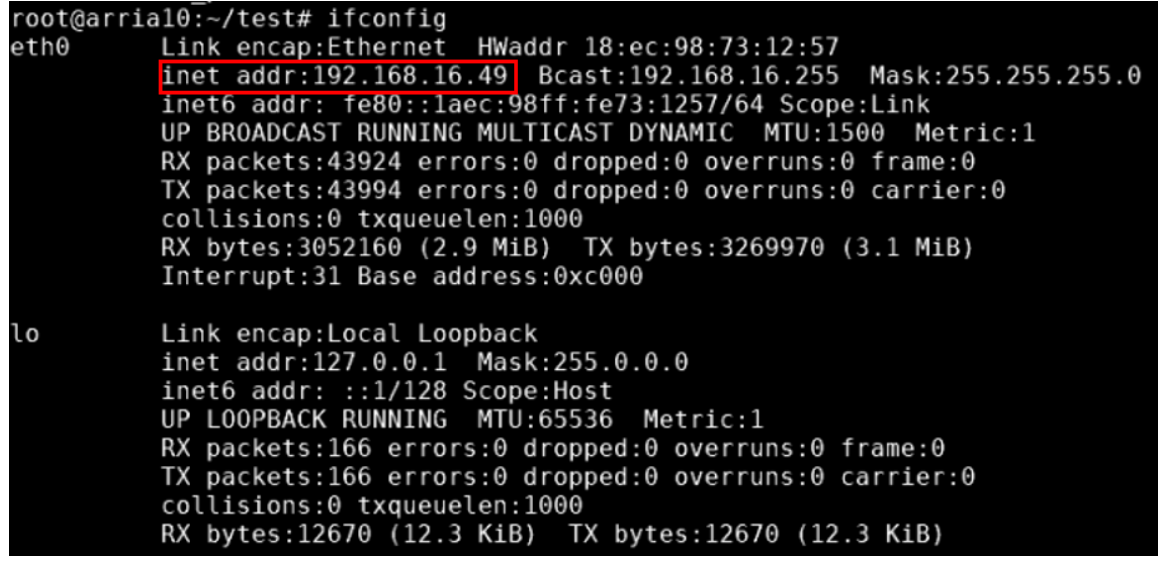

Figure 34 Subnet Mask Confirmation

Step 6: After the IP address is obtained, use WINSCP at the PC side to connect RPQN O-RU. After v1.4.12q.524, it needs a password. In non-oam mode, the default password is "123456". If ever enabled OAM, the default password will be "cj/6c93zj4g4d;".

**BACKUP** the original files before any updating.

- ◆ Backup the following 3 files under */home/root/test*,
	- 1. bootimage cuplane.bin
	- 2. init rrh config enable cuplane
	- 3. version.txt

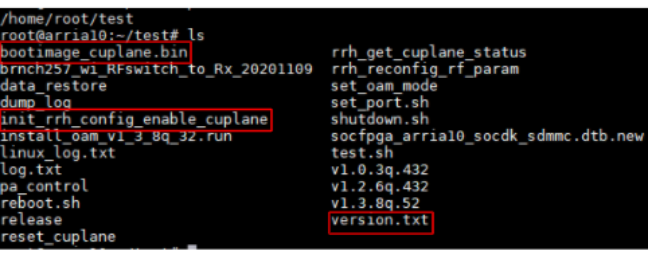

- Backup the following 4 files under */home/root/sdcard* folder,
	- 1. ghrd\_10as066n2.core.rbf
	- 2. ghrd\_10as066n2.periph.rbf
	- 3. RRHconfig\_xran.xml
	- 4. hw\_ver.txt

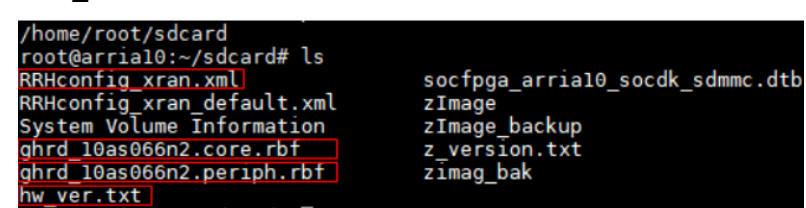

- Step 7: Update configuration via:
	- ◆ Firmware files: Upload the firmware installation file to */home/root/test* by WINSCP or any SFTP tools.
	- M-plane: please reference step 11 to step 13. (The firmware version should above v1.0.3q.432)
- Step 8: Go back to the Putty window. Before running the installation program, **please check if the spare disk space is larger than 100MBytes.** If not, please clean up the disk to get enough space for installation.
- Step 9: Change directory to **/home/root/test** and execute:
	- *1. chmod 755 firmware\_name.run 2. ./firmware\_name.run*

```
root@arria10:~/test/fw upgrade# chmod 755 install oam v1 3 8q 32.run
root@arria10:~/test/fw_upgrade# ./install_oam_v1_3_8q_32.run
Start to install v1.3.8q.52...Current folder = /home/root/test/fw_upgrade
org=d9fdf50d7197b37f7151e7d8631fa21aa2358de8
new=e300d65e7ed3fe9a147a31dfe3fb047266348442
org=bb66bc4ac9d617dab5ec57975155bd03a2f94c0a
new=3718c24fbb1457a6fb7cea6654a20f68be60f032
Enter new UNIX password: Retype new UNIX password: passwd: password updated successfully
Change to Non-OAM mode. Ready to reboot...
```
Step 10: Connect the network cable back to the GM/BC port and do the normal operations in the section *4.1.2 RPQN O-RU setting*.

#### **4.2.1 Enable OAM mode**

Step 11: After the installation is done, the RRH would be re-booted automatically. If the re-booting is done, please use the following command to activate OAM mode with flexible IP assigned by a DHCP server because the default RRH mode does not apply M-plane feature:

./set\_oam\_mode -e

Step 12: If the GM or BC doesn't support DHCP server and a static IP has to assign to RRH manually, please use the following command to set static IP, gateway and activate OAM mode.

*./set\_oam\_mode -e IP\_ADDR 255.255.0.0 GATEWAY\_IP\_ADDR*

Step 13: After rebooting, the installation is done and RRH will automatically run M-plane.

#### **4.2.2 Disable OAM mode**

Disable OAM mode: ./set\_oam\_mode -d

#### **4.2.3 OAM mode command**

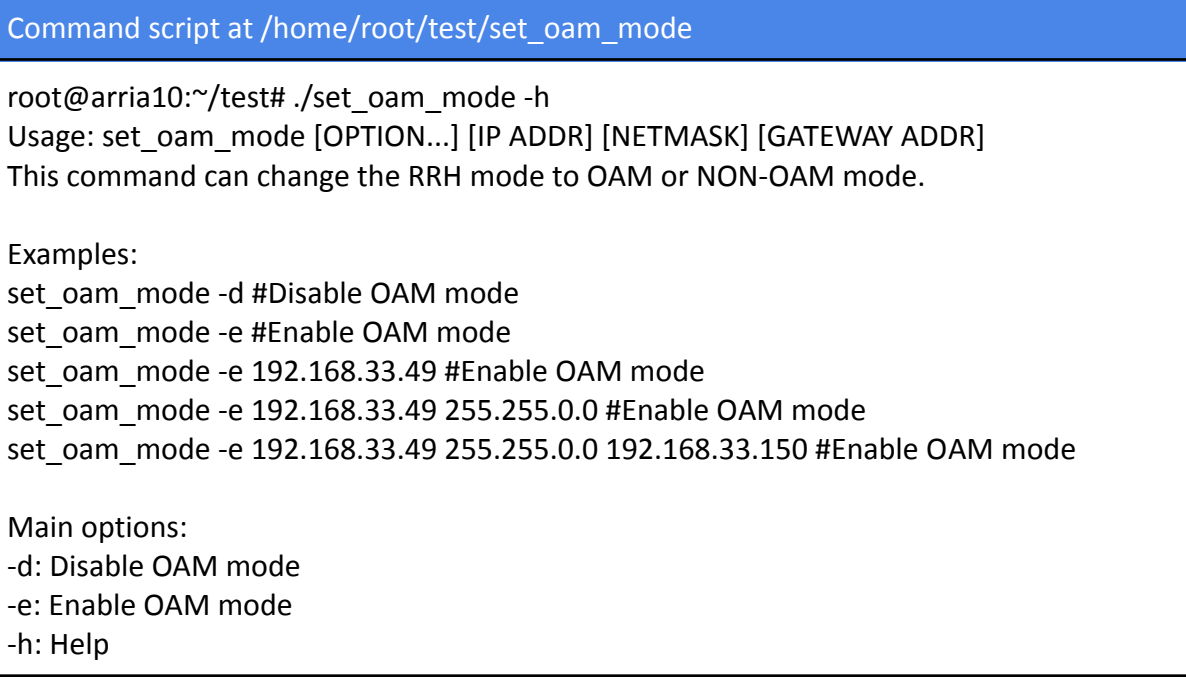

#### **4.2.4 List of M-plane Features**

#### Version v1.1.4q.432

- 1. Transport and Handshake in IPv4 Environment
	- DHCP Enable/Disable
	- VLAN Settings (Searching Range/VLANs)
	- Static IP Settings (Interface IP/Network Mask IP)
	- Static CallHome IP & Port settings
	- Getting CallHome IP from DHCP option 43(only if DHCP is enabled)
- 2. Software Upgrade (Download, Installation, Activation)
	- Download: Download an image from a SFTP server site.
	- Installation: Install a downloaded image of a slot.
	- Activation: Activate an installed image of a slot.
- 3. Supervision implementation to check connectivity between NETCONF Server and Client - User could reset the watchdog timer after receiving the Notification from RRH (NETCONF Server)
- 4. User Management
	- Users could create users which belong to the specified groups.
	- 5. Alarm Management - Subscribe: NETCONF Client subscribes with RRH (NETCONF Server) for getting notifications generated from RRH.
		- Active Alarm Lists: NETCONF Client could get active alarm lists from RRH.
- 6. U-Plane Configurations - Static profiles of RRH now.

**HON LIN TECHNOLOGY CO., LTD.**

- LO frequency is configurable.
- 7. S Plane Configurations
	- GM IP settings of the YANG module 'o ran sync.yang'.
- 8. VLAN ID settings for C Plane & U Plane
	- Configurable VLAN ID s for the interfaces 'iC' (C Plane) and 'iU' (U Plane).

Version v1.2 .6q.432

Add new features:

- 1. S Plane Configurations
	- G.8275.1 profile support
	- PTP status support
- 2. Delay Management Profile - Static profile support only
	- 3. Log Management
	- Troubleshooting log support
	- 4. U Plane Configurations
		- TX/RX Arrays support
		- Configurable gain settings of TX/RX array carriers
- 5. RU information
- 6. Heartbeat for RRU M Plane service
	- Check if the service is still alive every 30 seconds.
	- Will restart the service in 30 seconds if the service isn't alive.
	- The configuration will be set to default values if the service cannot be restart successfully in 5 times.

Version v1.3.8q.52

Add new features:

■ 1. Trace Log Management (o ran trace

Fix bugs:

1. Fix notification payload error of file management response content.

2. Correct the value of the leaf sync state and supported reference types of the module o ran sync.yang

## **4.3 How to use the sample app to verify O-RU working properly or not?**

The sample app was built based on the O-RAN SC bronze 1.1 release. It can simulate DL/UL I/Q data patterns as BBU.

While you are using sample app with O-RU:

- If you can see normal spectrum waveform and constellation, it means PTP sync status, O-RU and front-haul connection were correctly configured.
- If not, you may need to check PTP configuration, O-RU software/hardware/configuration, front-haul connection.

The software name would be: *oran\_bronze\_release\_v1.1\_sample\_app.tar.gz*

**HON LIN TECHNOLOGY CO., LTD.**

#### **4.3.1 Operation steps**

- 1. Untar gz file
	- *a. # tar zxvf oran\_bronze\_release\_v1.1\_sample\_app.tar.gz*
	- b. You will get **o-du** directory
	- c. Take **/root/o-du** as an example.
- 2. Before running sample-app, you have to use DPDK to bind the VFs of 10GbE NIC used for C/U-plane a. Assume your NIC information as below:
	- i. Name: *enp216s0f1*
	- ii. PCIe address: *0000:d8:0a*
	- b. Create VF for CU-Plane
		- *i. # ip link set enp216s0f1 vf 0 vlan 2*
		- *ii. # ip link set enp216s0f1 vf 1 vlan 1*
		- *iii. # ip link set enp216s0f1 vf 0 mac 00:11:22:33:44:66*
		- *iv. # ip link set enp216s0f1 vf 1 mac 00:11:22:33:44:66*
	- c. Modify *./o-du/phy/fhi\_lib/app/dpdk.sh* according to your setup

*# Ethernet device name used to connect to RU (Please change according to your setting)* ethdevice=enp216s0f1

*# PCIe address of network devices using DPDK-compatible driver (Please change # according to your setting)* pcieaddr="d8:0a.0 d8:0a.1"

dpdk\_iodev=igb\_uio

*# MAC address DPDK used to bind (Please change according to your setting)* macaddr=00:11:22:33:44:66

- 3. Enable DPDK for once after system reboot
	- *a. # cd ./o-du/phy*
	- *b. # source setupenv.sh*
	- *c. # cd fhi\_lib/app*
	- d. Make sure the 10GbE fiber cable is connected between the BBU and RRH
	- e. *# ./dpdk.sh*

(0000:d8:0a.0 and 0000:d8:0a.1 are example, you should see the PCIe address of the 10GbE NIC on BBU)

Network devices using DPDK-compatible driver

```
0000:d8:0a.0 'XL710/X710 Virtual Function 154c' drv=igb uio unused=i40evf, vfio-pci
0000:d8:0a.1 'XL710/X710 Virtual Function 154c' drv=igb uio unused=i40evf, vfio-pci
```
- 4. Edit setupenv.sh
	- *a. # cd ./o-du/phy*
	- *b. # vi setupenv.sh*
	- c. Change *DIR\_ROOT=/root*

**HON LIN TECHNOLOGY CO., LTD.**

- 5. Set duMac and ruMac address and VLAN tag according to your setting.
	- a. # cd ./o-du/phy/fhi lib/app/usecase/mu1\_100mhz
	- b. edit config\_file\_o\_du.dat

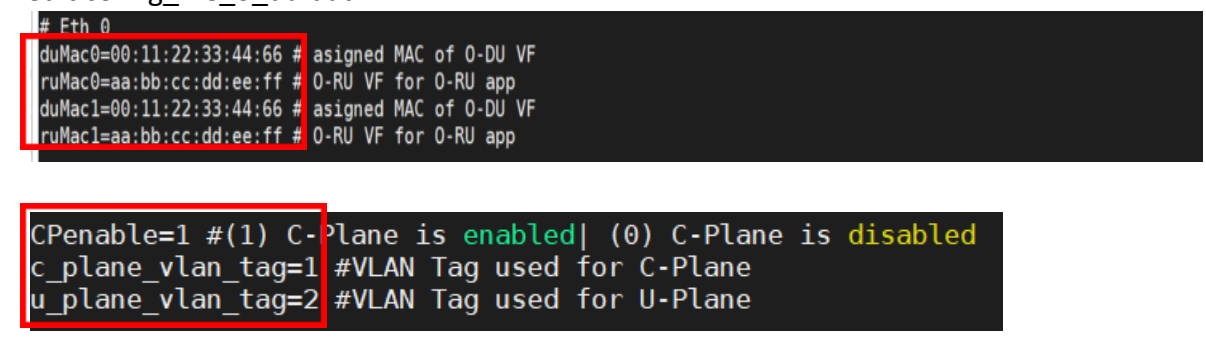

- 6. Set PCIe address of network devices using DPDK-compatible driver
	- *a. # cd ./o-du/phy*
	- *b. # source setupenv.sh*
	- *c. # cd fhi\_lib/app*
	- d. edit run\_o\_du.sh

ulimit -c unlimited echo 1 > /proc/sys/kernel/core\_uses\_pid

ybuild/sample-app -c ./usecase/mu1\_100mhz/config\_file\_o\_du.dat -p 2<mark> 0000:d8:0a.0 0000:d8:0a.1 .</mark>

- *e. # ./run\_o\_du.sh*
- *f. Modify the configuration of VSA(vector signal analyzer)*
	- *i. SS/PBCH*

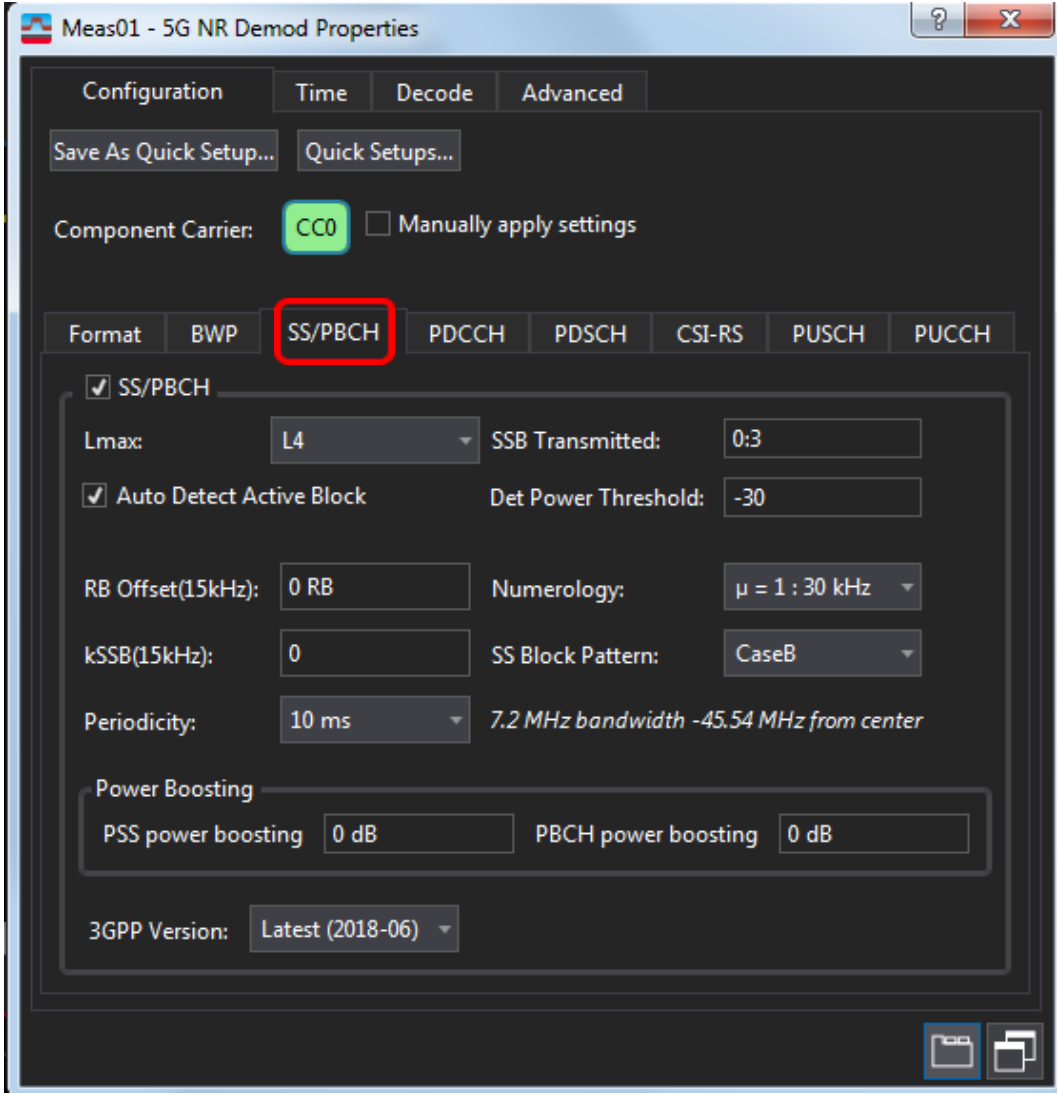

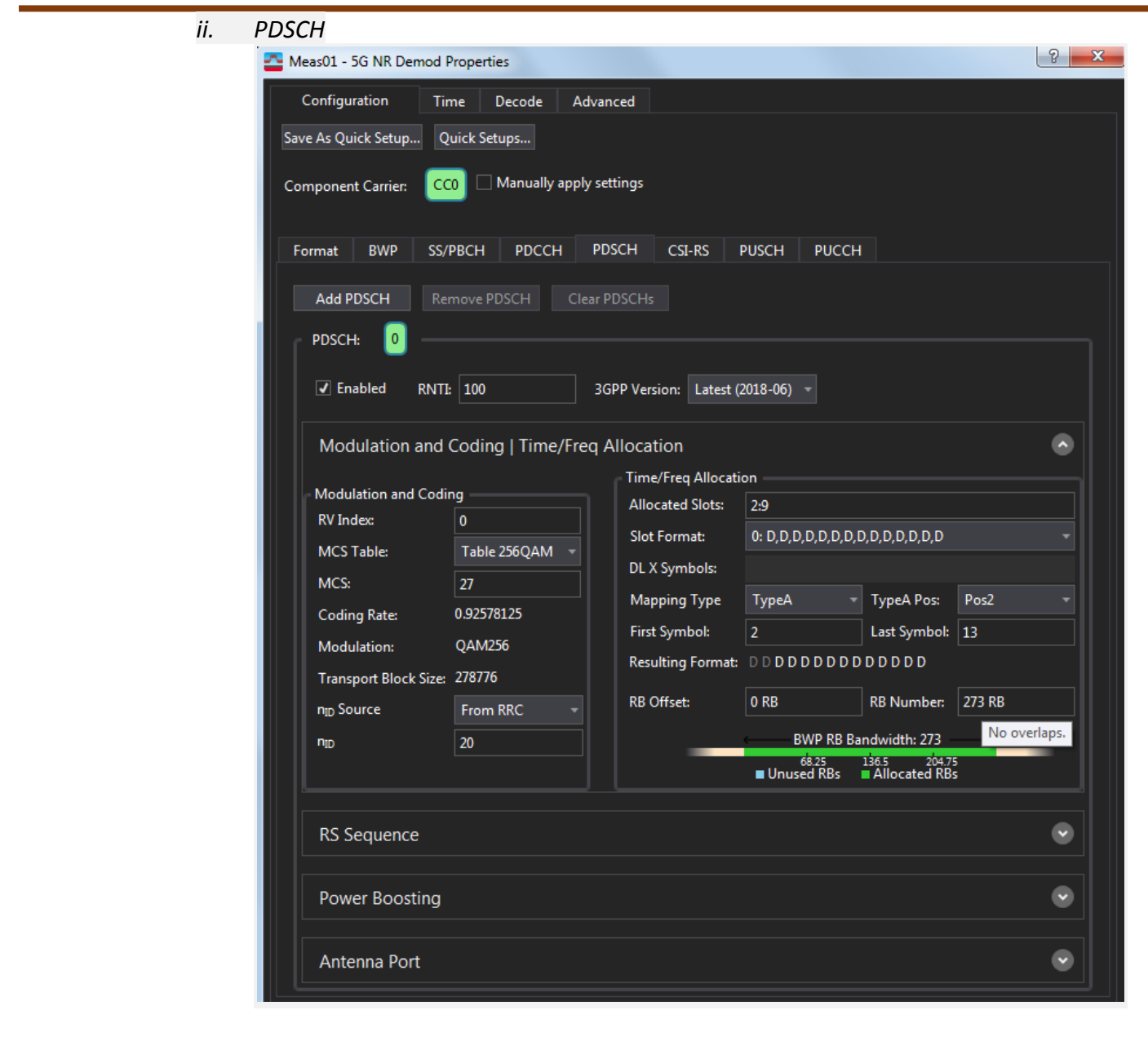

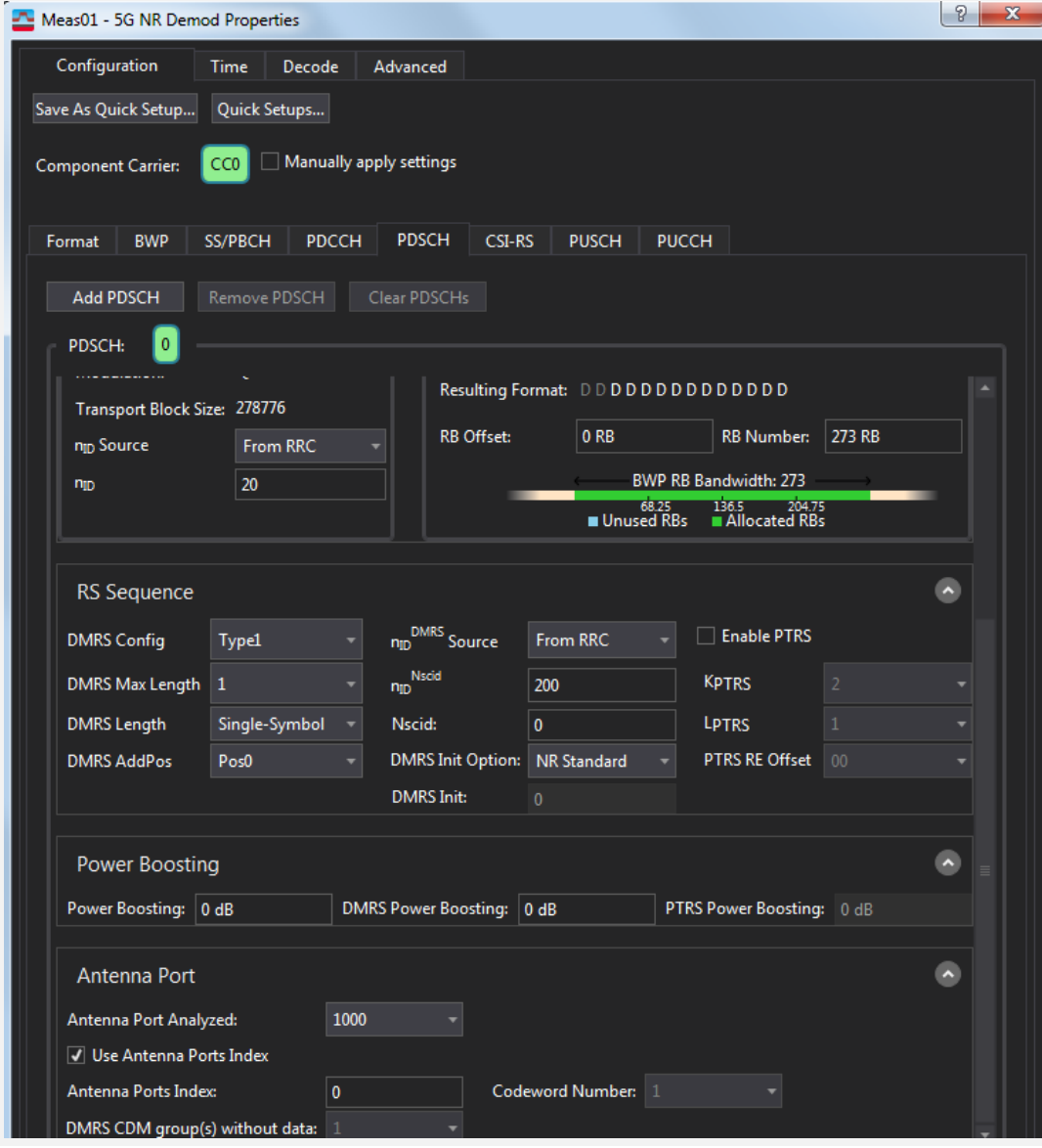

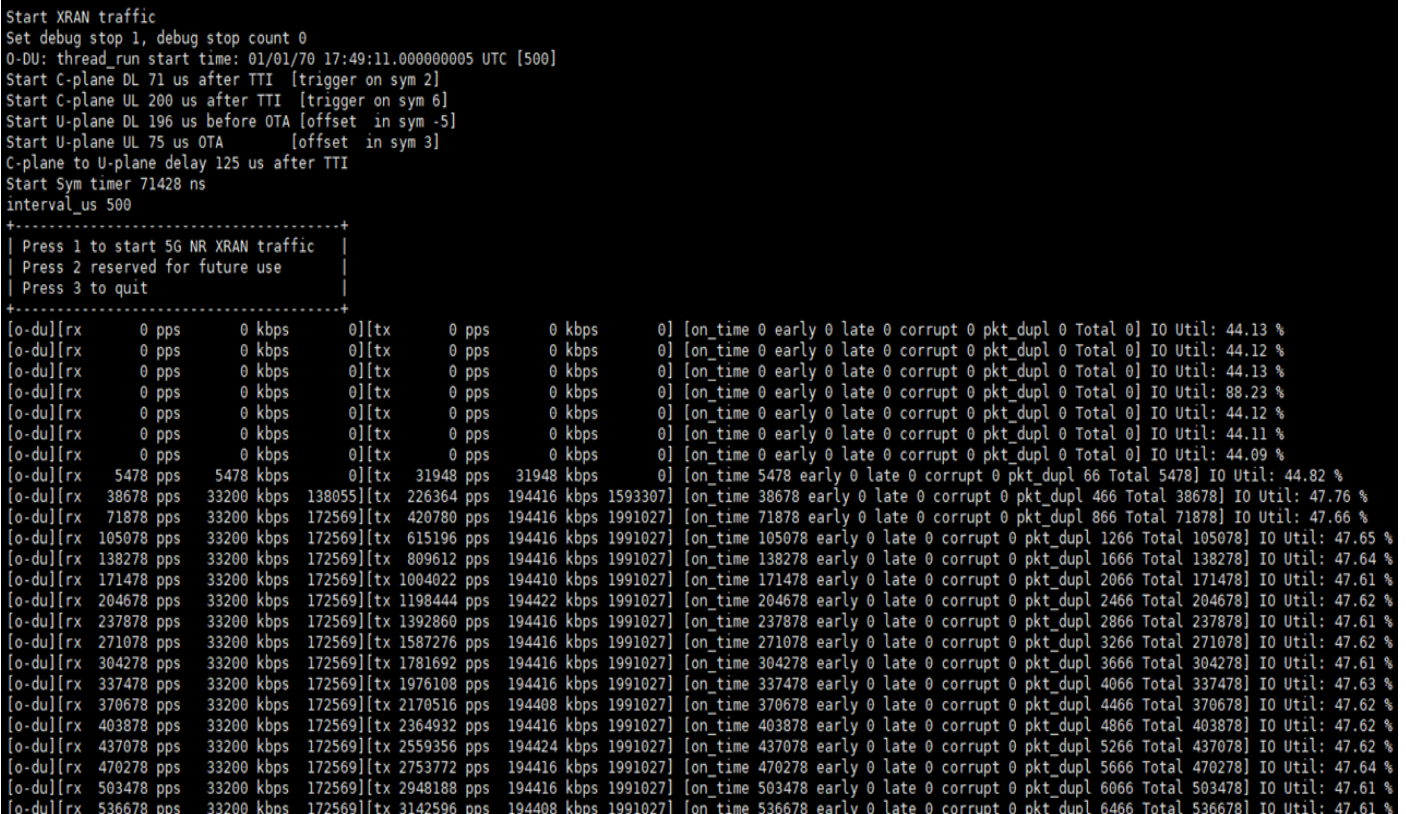

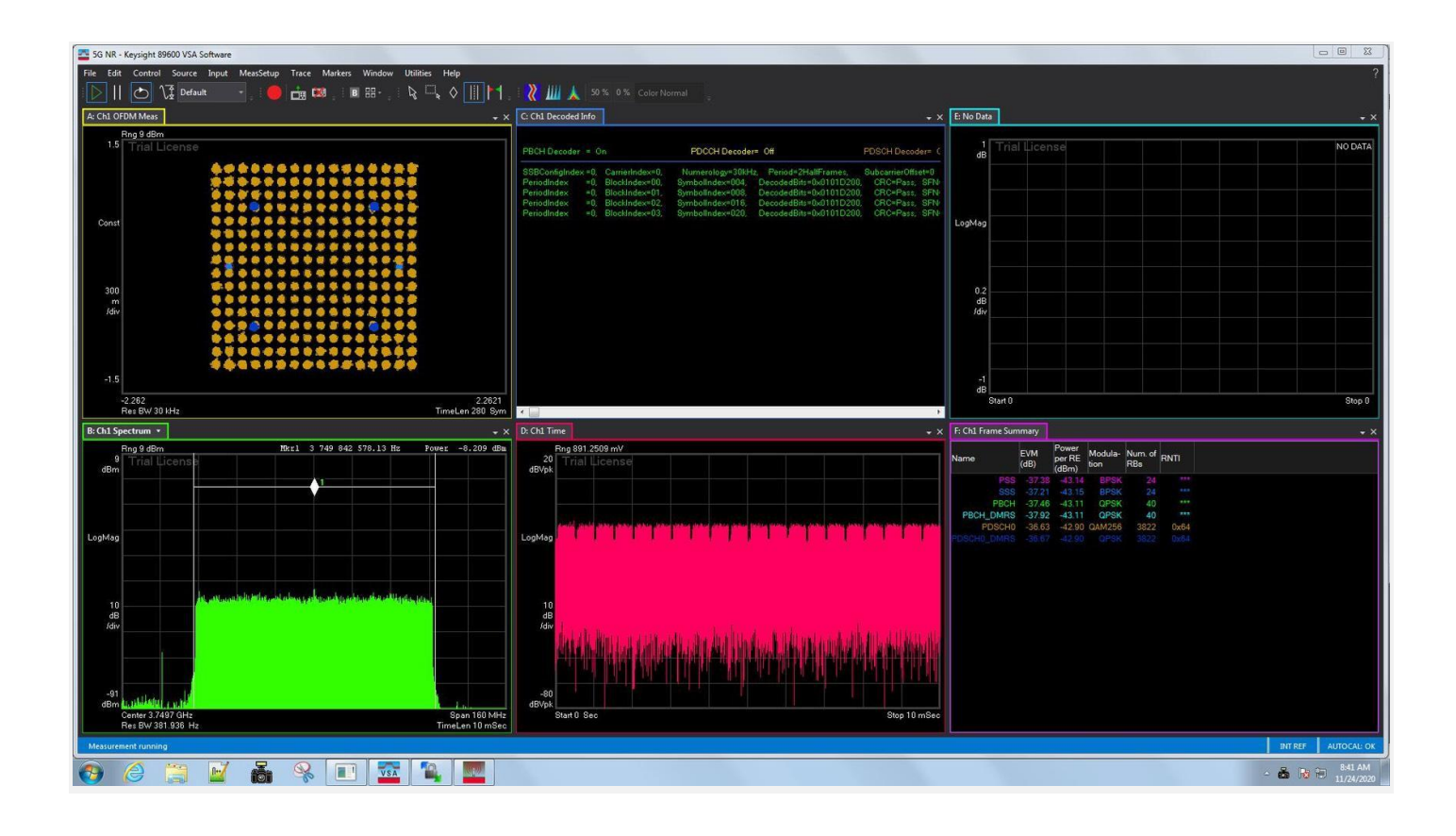